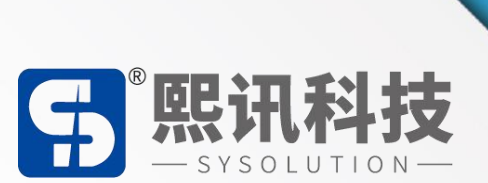

# **LedOK Express**

# **软件操作说明书**

版本:V1.0

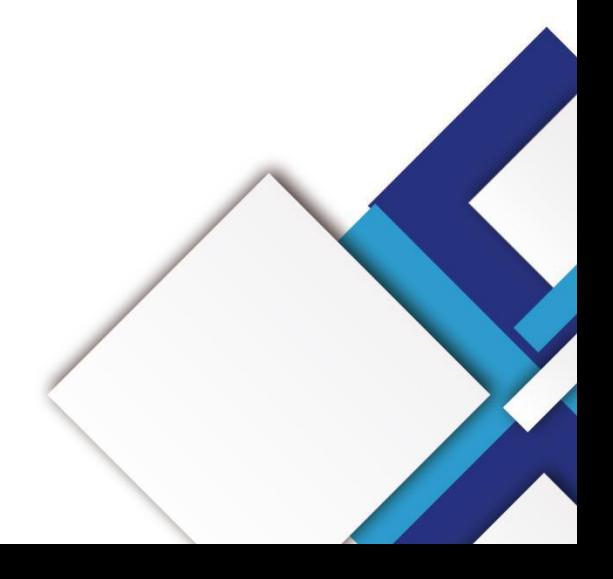

### **声明**

尊敬的用户朋友,非常感谢您选择上海熙讯电子科技有限公司(以下简称熙讯科技)的产品 作为您 LED 广告设备的控制系统。本文档主要作用为帮助您快速了解并使用产品,我们在编写 文档时力求精准可靠, 随时可能对内容进行修改或者变更, 恕不另行通知。

### **版权**

本文档版权归熙讯科技所有,未经本公司书面许可,任何单位或个人不得以任何形式对本文 内容进行复制、摘录,违者必究。

**商标**

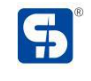

是熙讯科技的注册商标。

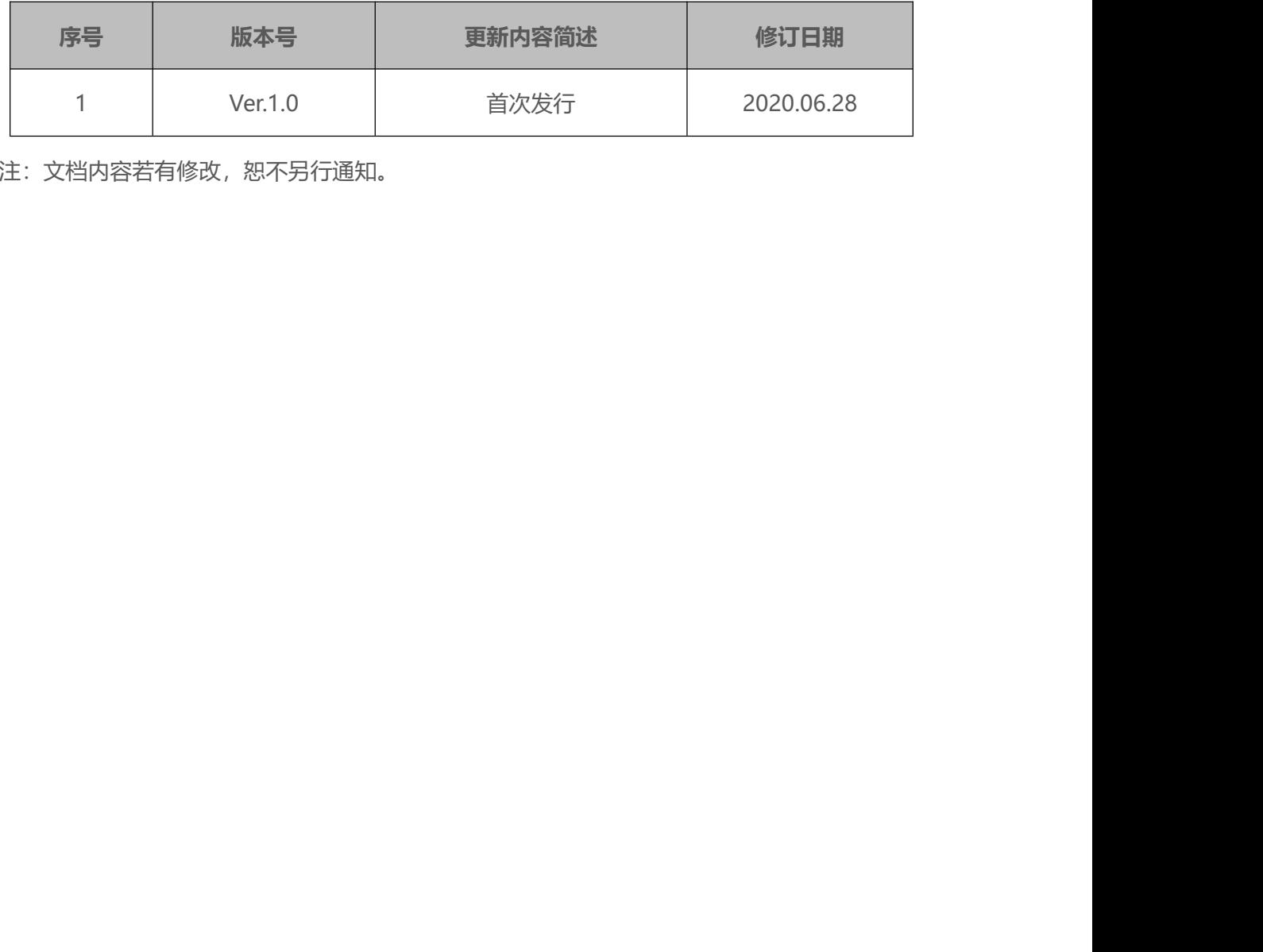

注:文档内容若有修改,恕不另行通知。

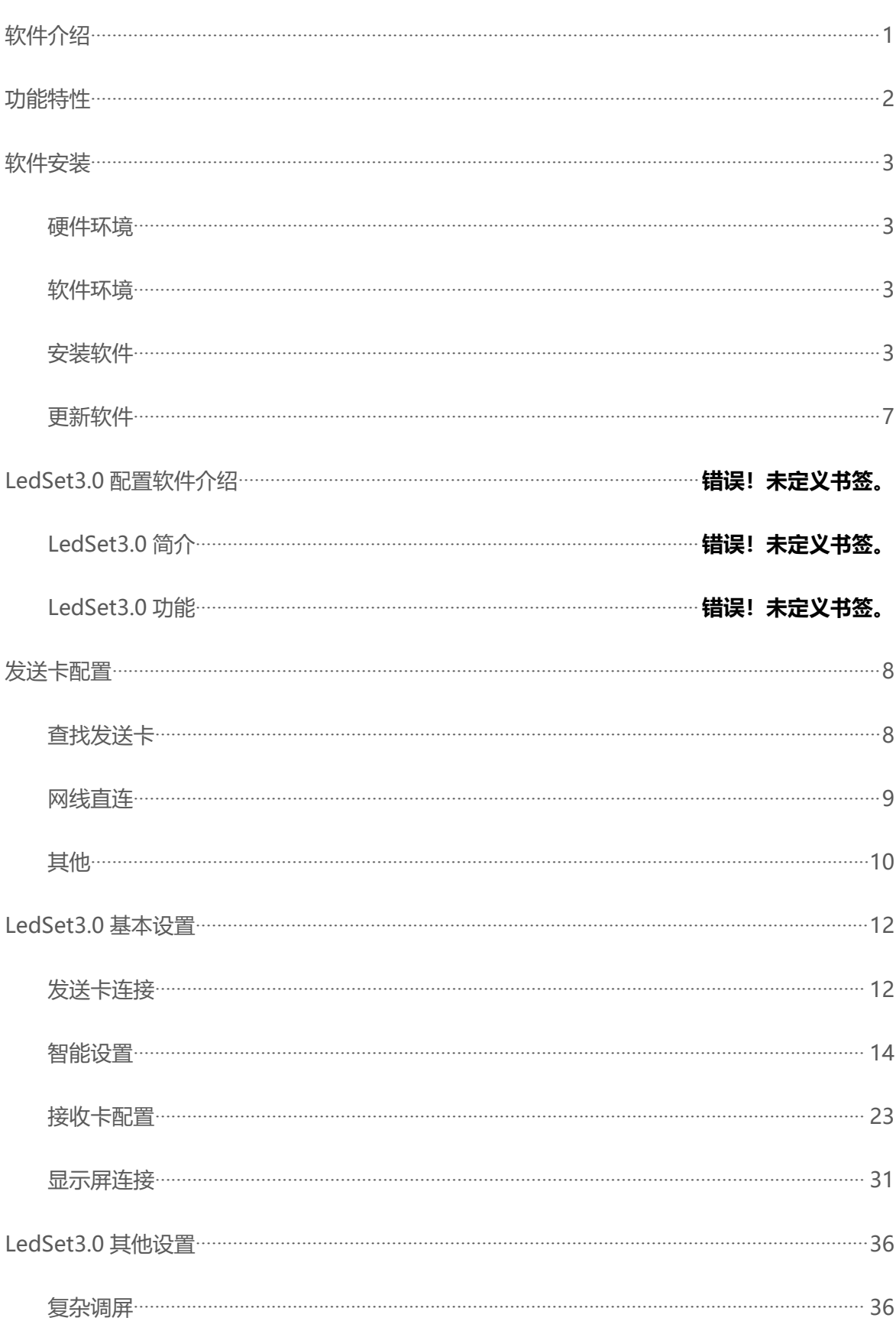

# 目录

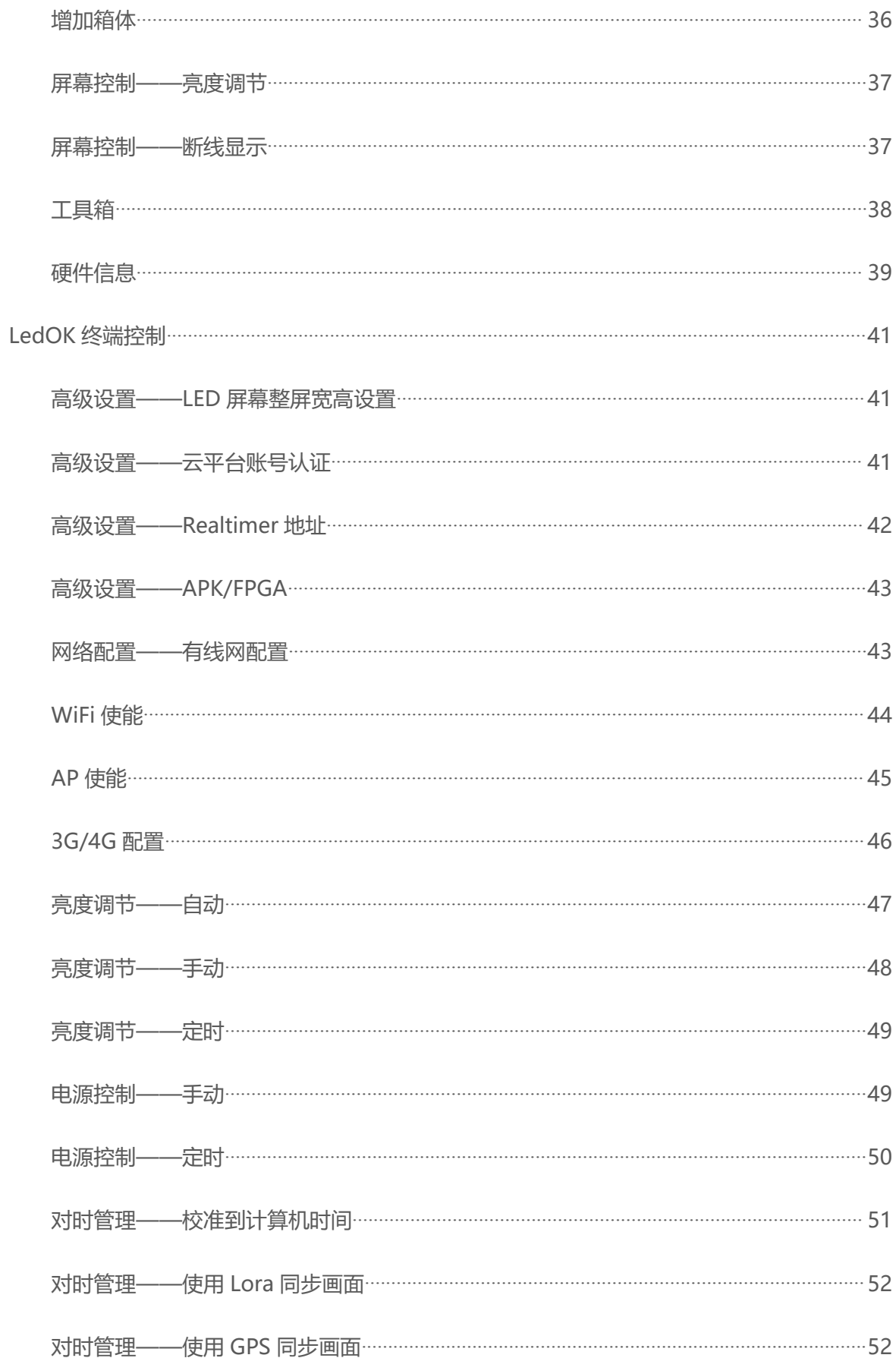

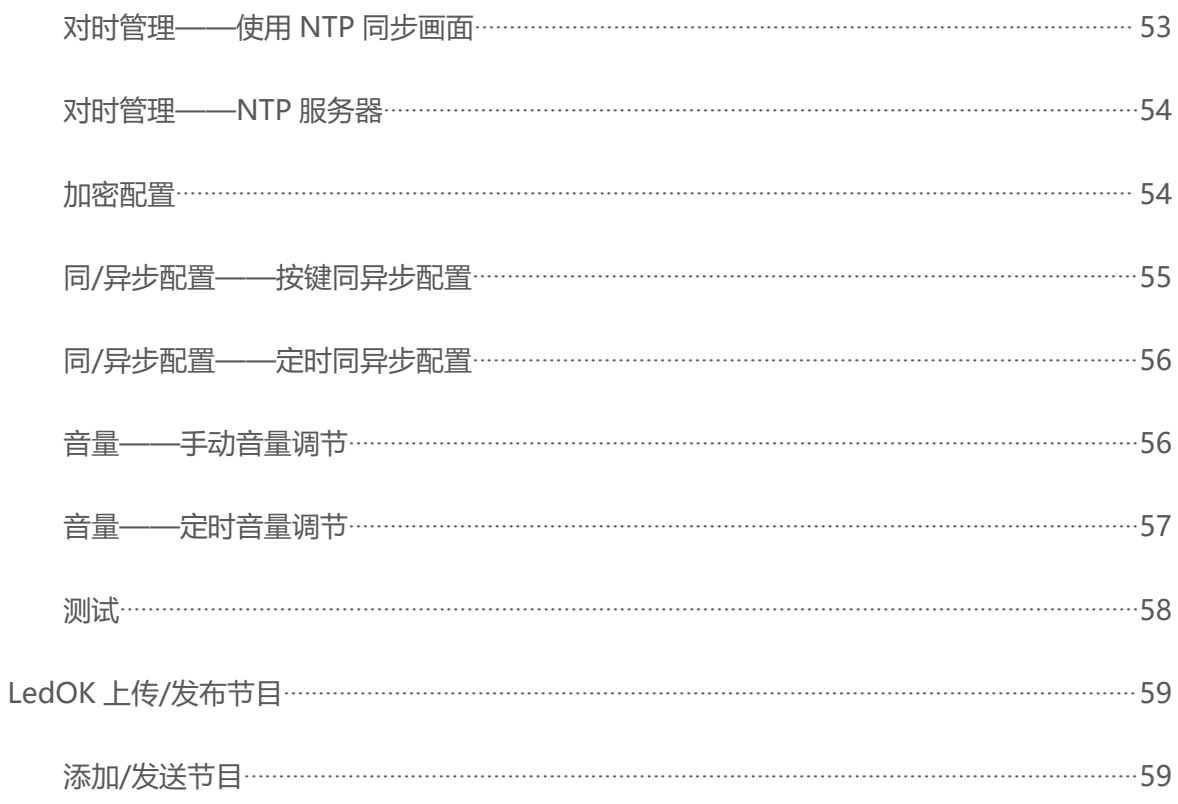

<span id="page-6-0"></span>LAND SEAR AND SEAR AND MANAGEMENT AND THE TREADER WE<br>LedOK 软件是我们熙讯科技经过长期的市场考察和用户行为习惯分析而推出的专业版节目<br>软件。除了 E2X 系列控制卡以外,其余控制卡均可以使用 LedOK 软件进行操作。 生久仁士<br>LedOK 软件是我们熙讯科技经过长期的市场考察和用户行为习惯分析而推出的专业版节目<br>编辑软件。除了 E2X 系列控制卡以外,其余控制卡均可以使用 LedOK 软件进行操作。

# <span id="page-7-0"></span>**功能特性**

**用户友好:** 真正的免培训专业软件。软件设计贴合使用场景,符合业务逻辑,图形交互简单易 懂且兼顾专业性。 **工力 有它斗寺 ||生<br>|<br>|用户友好**: 真正的免培训专业软件。软件设计贴合使用场景,符合业务逻辑,图形交互简单易<br>|<br>**<br><br>不<sup>脆利落,响应迅捷。**</sup>

干脆利落,响应迅捷。

**高集成度:**集合终端管理,节目编辑与发布以及屏幕配置功能。专业的节目编辑软件搭配专业的 **用户友好**: 真正的免培训专业软件。软件设计贴合使用场景,符合业务逻辑,图形交互简<sup>自</sup><br>懂且兼顾专业性。<br>极<mark>速响应</mark>: 全新的软件架构带来极致使用体验。设备查找和管理, 节目编辑和发布, 所有拼<br><br>干脆利落,响应迅捷。<br><br><br>屏幕配置软件,一款软 件搞定所有应用场景。<br><br><br>文字平滑: 针对文本显示效果的再次突破。彻底解决行业内文本显示平移抖动、字体畸变等问

**文字平滑:**针对文本显示效果的再次突破。彻底解决行业内文本显示平移抖动、字体畸变等问题, **极速响应**:全新的软件架构带来极致使用体验。设备查找和管理, 节目编辑和发布<br>干脆利落,响应迅捷。<br>**高集成度**:集合终端管理,节目编辑与发布以及屏幕配置功能。专业的节目编辑软件<br>屏幕配置软件,一款软 件搞定所有应用场景。<br><br><br>**文字平滑**:针对文本显示效果的再次突破。彻底解决行业内文本显示平移抖动、字体<br>简单的文本显示也能 带来高端质感。<br><br>**设备加密**: 针对本地应用、高频次、易接触的使用环境,推出设备端加密功能,量 屏幕配置软件,一款软 件搞定所有应用场景。<br>**文字平滑:** 针对文本显示效果的再次突破。彻底解决行业内文本显示平移抖动、字体畸变等问题,<br>简单的文本显示也能 带来高端质感。<br>**设备加密**: 针对本地应用、高频次、易接触的使用环境,推出设备端加密功能,最大限度保障<br><br>**设备**信息安全。<br>**同步功能**: 通过 Lora,NTP 或者 GPS 设置,实现多屏幕画面同帧播放效果,提升商业显示屏 客,响应迅捷。<br>**寮:**集合终端管理,节目编辑与发布以及屏幕配置功能。专业的节目编辑软件搭配专业的<br>署软件,一款软 件搞定所有应用场景。<br><br>器:针对文本显示效果的再次突破。彻底解决行业内文本显示平移抖动、字体畸变等问题,<br><br><br><br><br><br><br><br>除:通过 Lora,NTP 或者 GPS 设置,实现多屏幕画面同帧播放效果,提升商业显示屏<br><br>的信和吸引力。<br><br>随:本地软件也能做到集群发送。沿袭 AIPS 云平台的设备管理和信息发布逻辑,轻松管<br>对方多

**设备加密:** 针对本地应用、高频次、易接触的使用环境,推出设备端加密功能,最大限度保障 设备信息安全。

的广告价值和吸引力。 简单的文本显示也能 带来高端质感。<br>**设备加密**: 针对本地应用、高频次、易接触的使用环境,推出设备端加密功能,最大限度保障<br>设备信息安全。<br>**同步功能**: 通过 Lora,NTP 或者 GPS 设置,实现多屏幕画面同帧播放效果,提升商业显示屏<br><br>的广告价值和吸引力。<br>**集群发送**:本地软件也能做到集群发送。沿袭 AIPS 云平台的设备管理和信息发布逻辑,轻松管 设备信息安全。<br>**同步功能**: 通过 Lora,NTP 或者 GPS 设置,实现多屏幕画面同帧播放效果,提升商业显示屏<br>的广告价值和吸引力。<br>**集群发送**:本地软件也能做到集群发送。沿袭 AIPS 云平台的设备管理和信息发布逻辑,轻松管<br>理局域网内多台终端。<br>**U 盘播放**: 编辑好的节目可以导出至 U 盘,再通过 U 盘导入终端进行播放,轻松实现对多个本<br>地终端的跨网更新。

理局域网内多台终端。

地终端的跨网更新。

# <span id="page-8-0"></span>**软件安装 软件安装**<br>硬件环境<br><sub>CPU: 奔腾 2.6GHz 以上。<br><sub>内存: 1G 以上。</sub></sub> **软件安装**<br>硬件环境<br>CPU: 奔腾 2.6GHz 以上。<br>内存: 1G 以上。

### <span id="page-8-1"></span>**硬件环境**

### <span id="page-8-2"></span>**软件环境**

操作系统:Win7/Win8/Win10。

### <span id="page-8-3"></span>**安装软件**

软件下载地址:www.ledok.cn

注意:如有杀毒软件弹窗提醒,请选择允许软件运行。

1. 打开软件所在的文件夹,点击运行,选择要使用的语言点击确定进入插件安装窗口。 <del>、<br><br><br>《件<br>载地址: <u>www.ledok.cn</u><br>如有杀毒软件弹窗提醒,请选择允许软件运行。<br>开软件所在的文件夹,点击运行,选择要使用的语言点击确定进入插件安装窗口。</del>

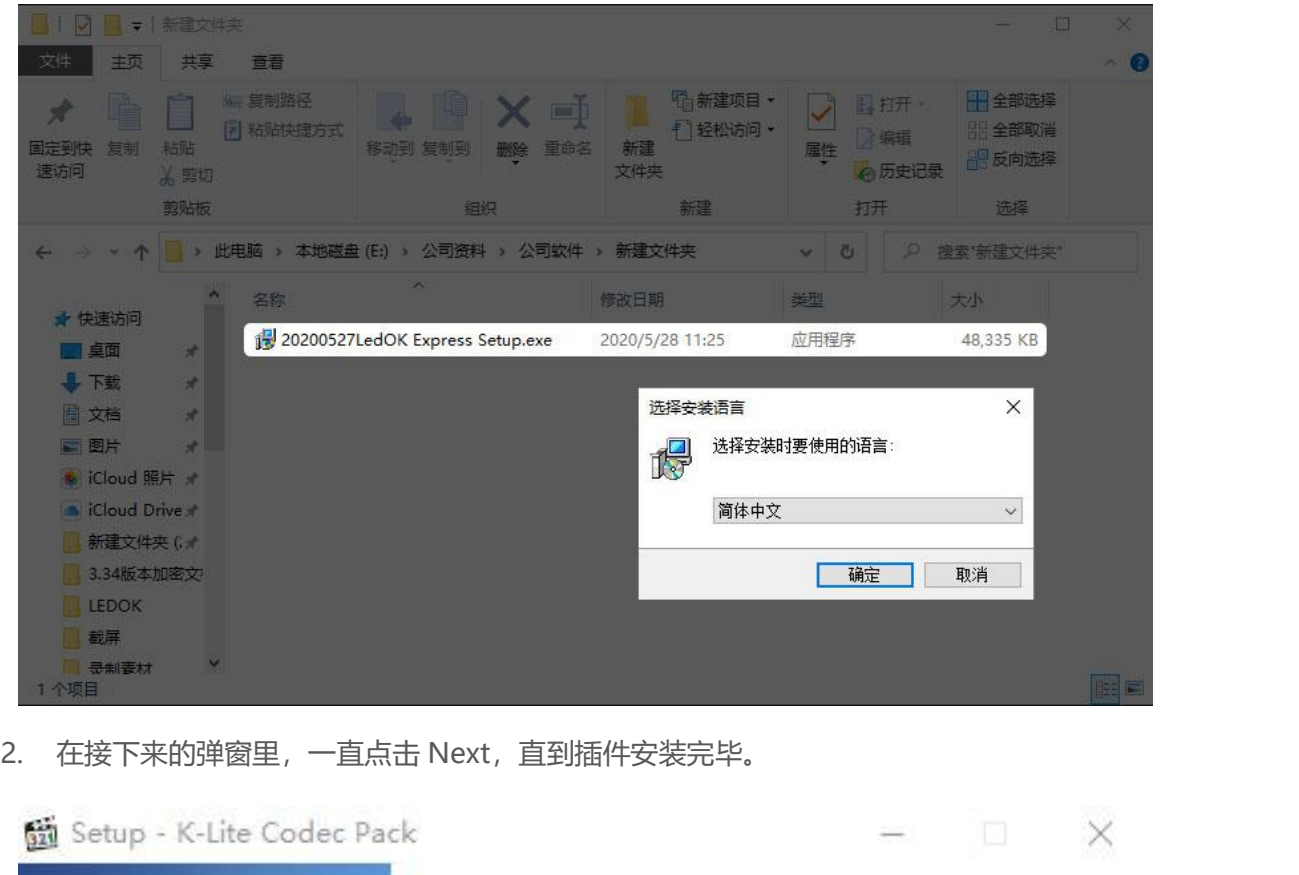

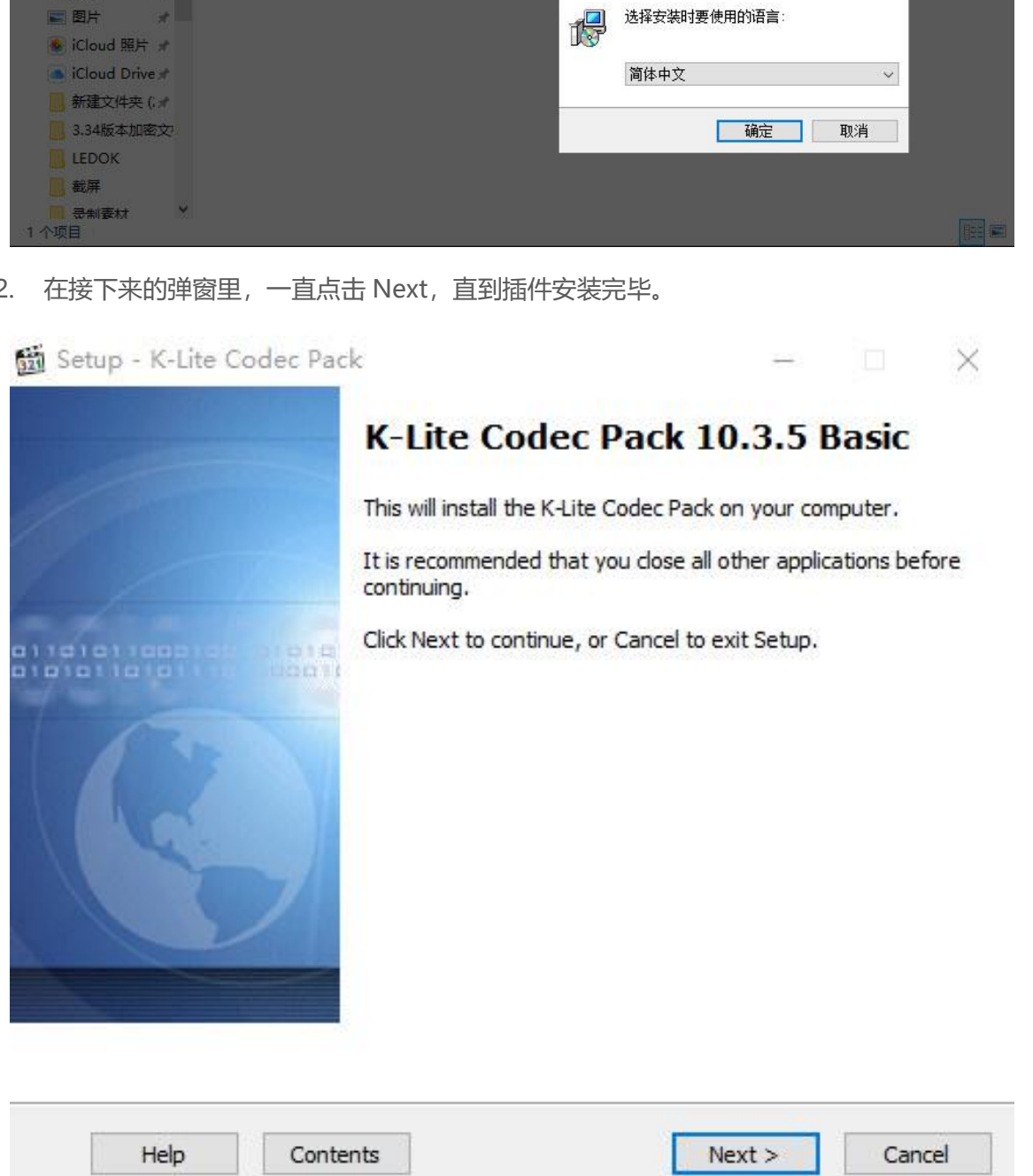

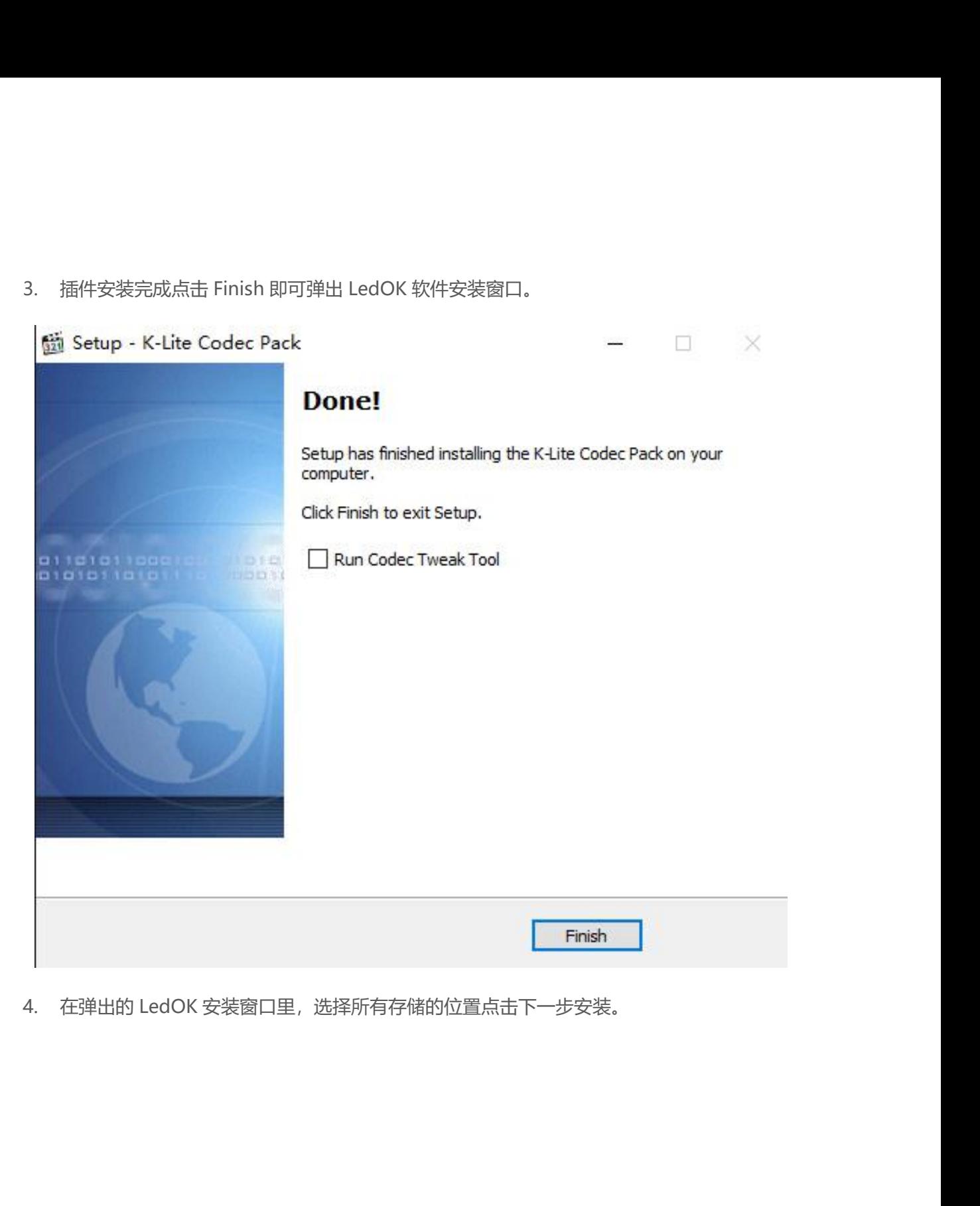

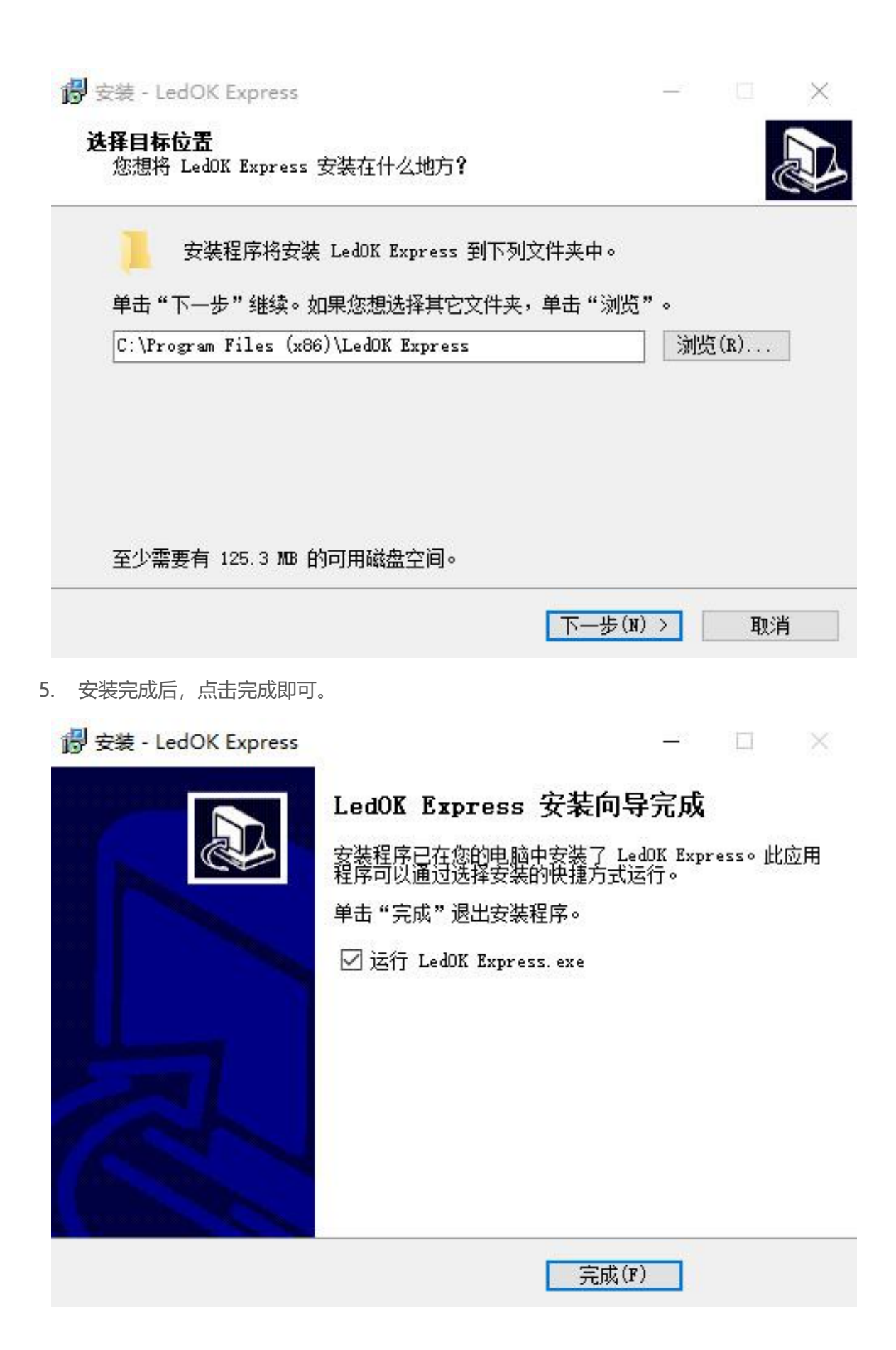

# <span id="page-12-0"></span>**更新软件**

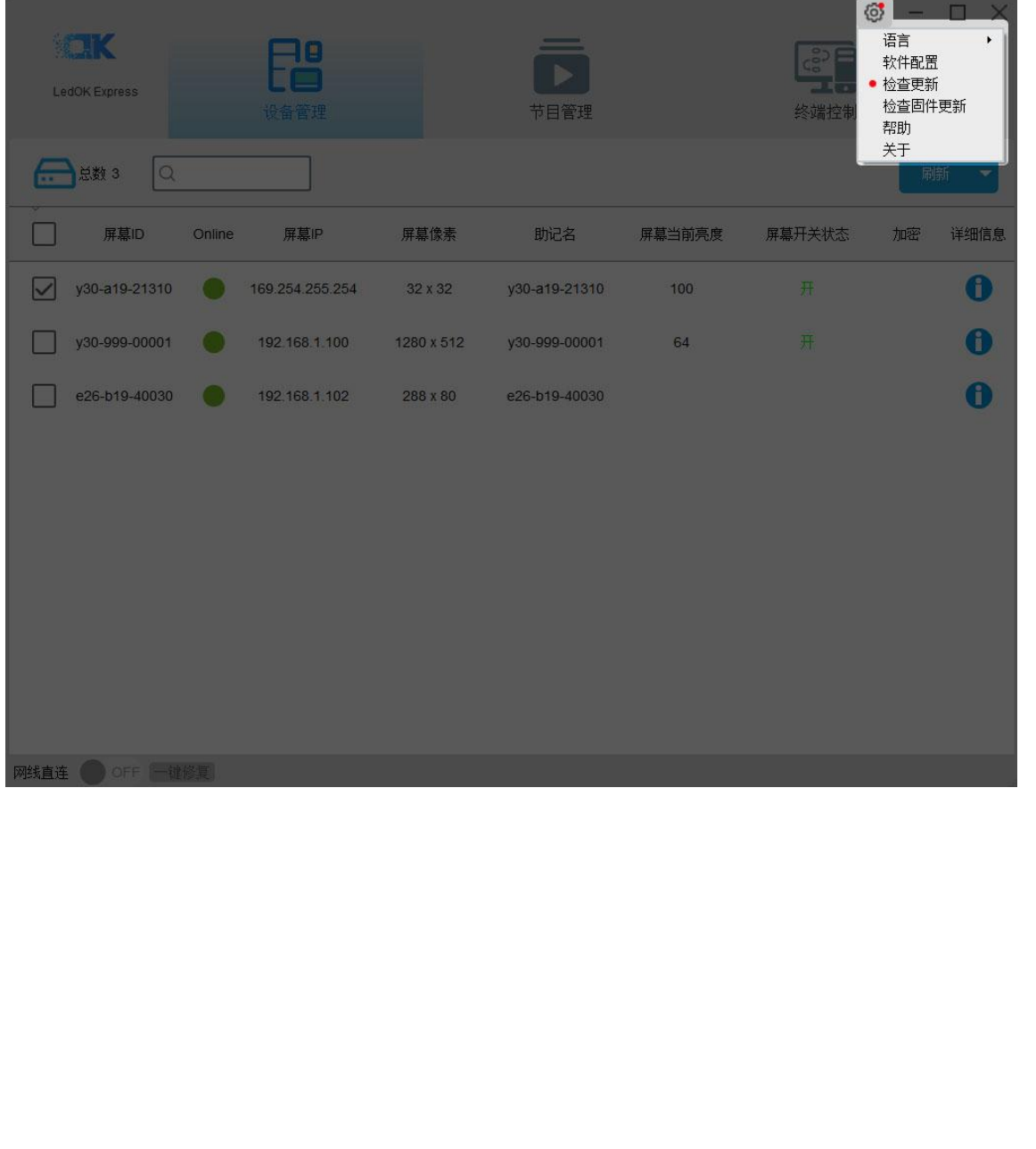

设备管理界面右上设置按钮里,点击可查看软件版本更新及固件版本更新等,也可更换语言。

# <span id="page-13-0"></span>**发送卡配置**

设备管理界面只要作用于可查找局域网内所有控制卡及当前控制卡的状态信息。

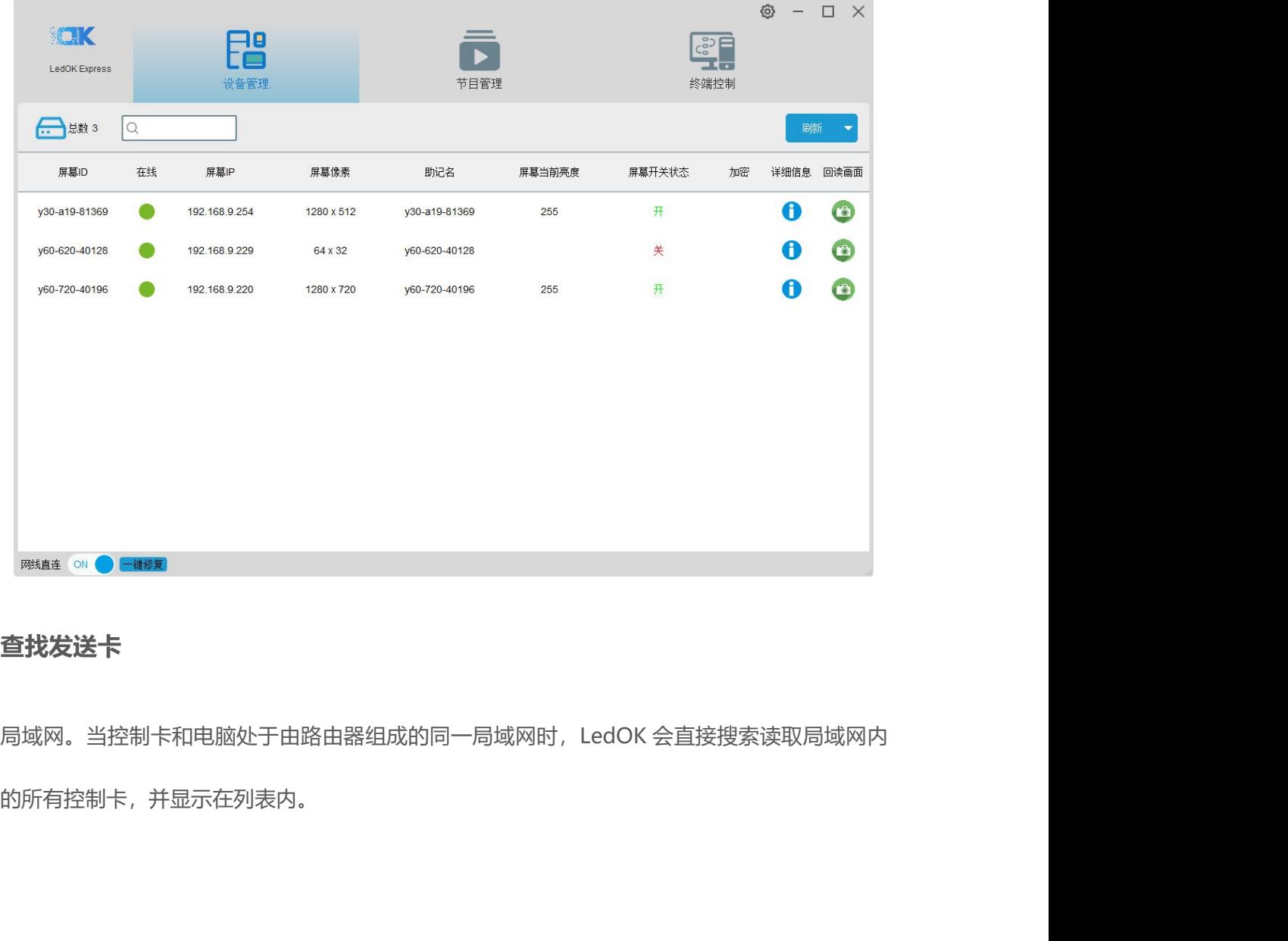

### <span id="page-13-1"></span>**查找发送卡**

的所有控制卡,并显示在列表内。

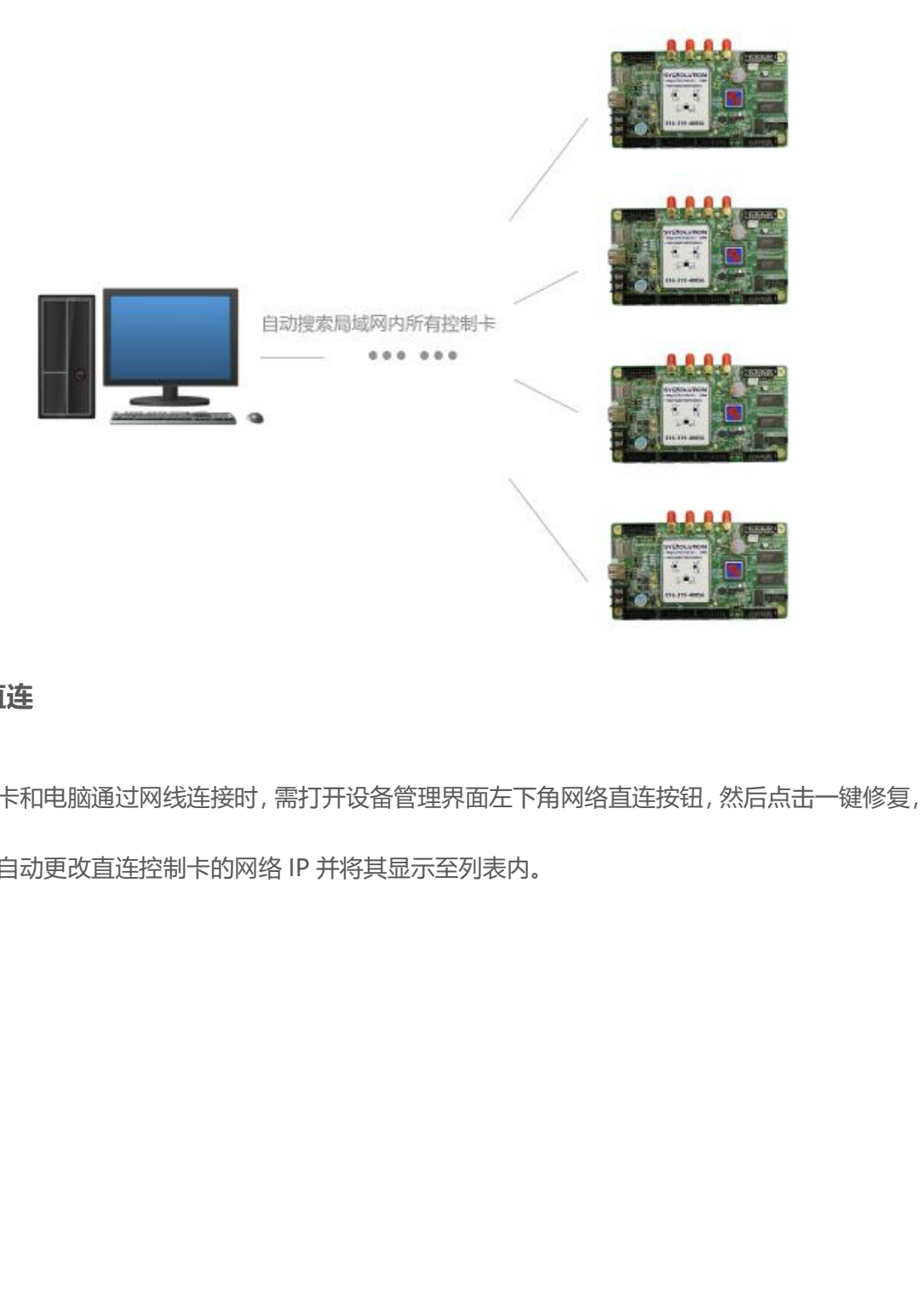

### <span id="page-14-0"></span>**网线直连**

当控制卡和电脑通过网线连接时,需打开设备管理界面左下角网络直连按钮,然后点击一键修复, **网线直连**<br>网线直连<br>当控制卡和电脑通过网线连接时,需打开设备管理界面左下角网络直连按钮,然后点击一键修复,<br>电脑会自动更改直连控制卡的网络 IP 并将其显示至列表内。

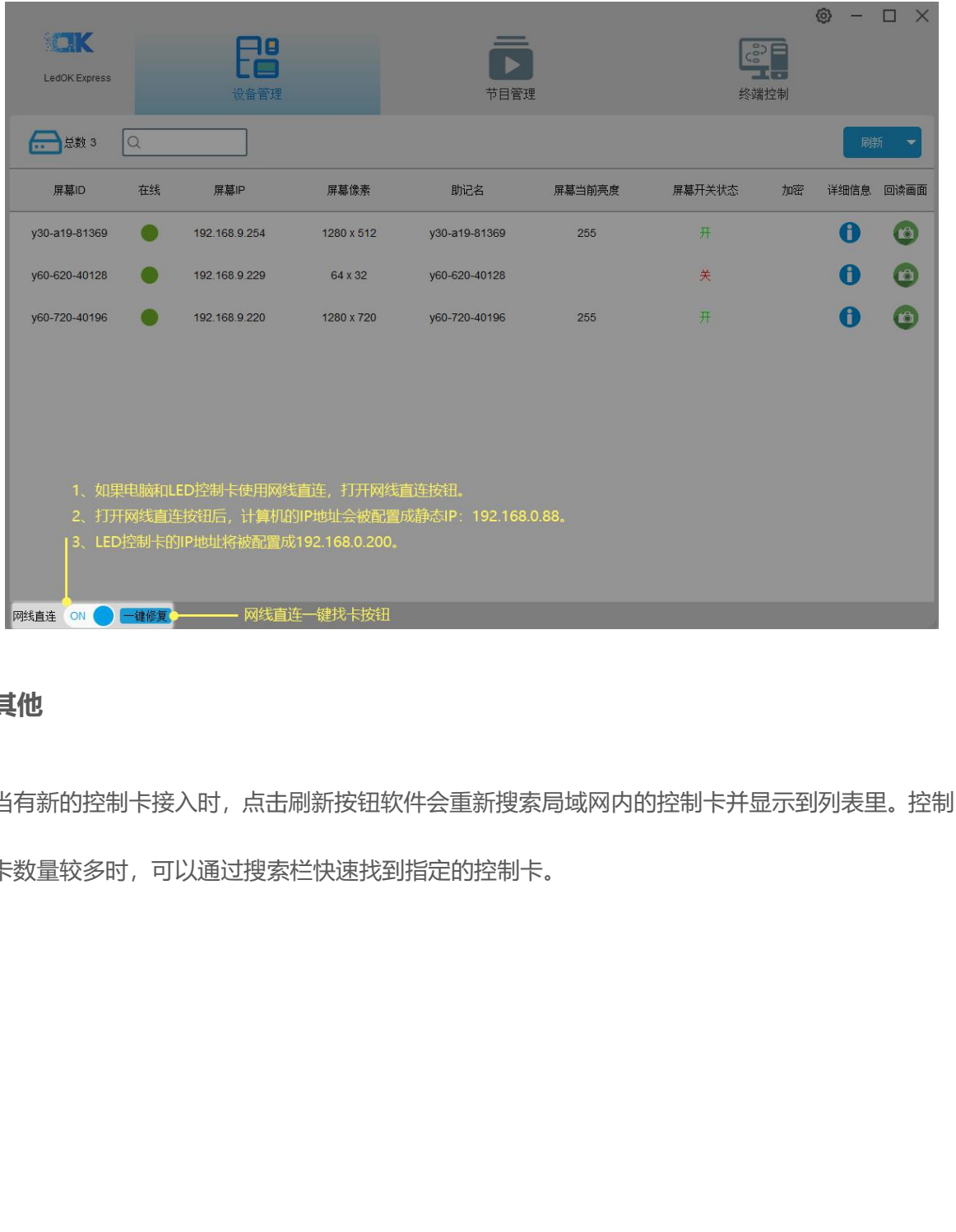

### <span id="page-15-0"></span>**其他**

当有新的控制卡接入时,点击刷新按钮软件会重新搜索局域网内的控制卡并显示到列表里。控制

卡数量较多时,可以通过搜索栏快速找到指定的控制卡。

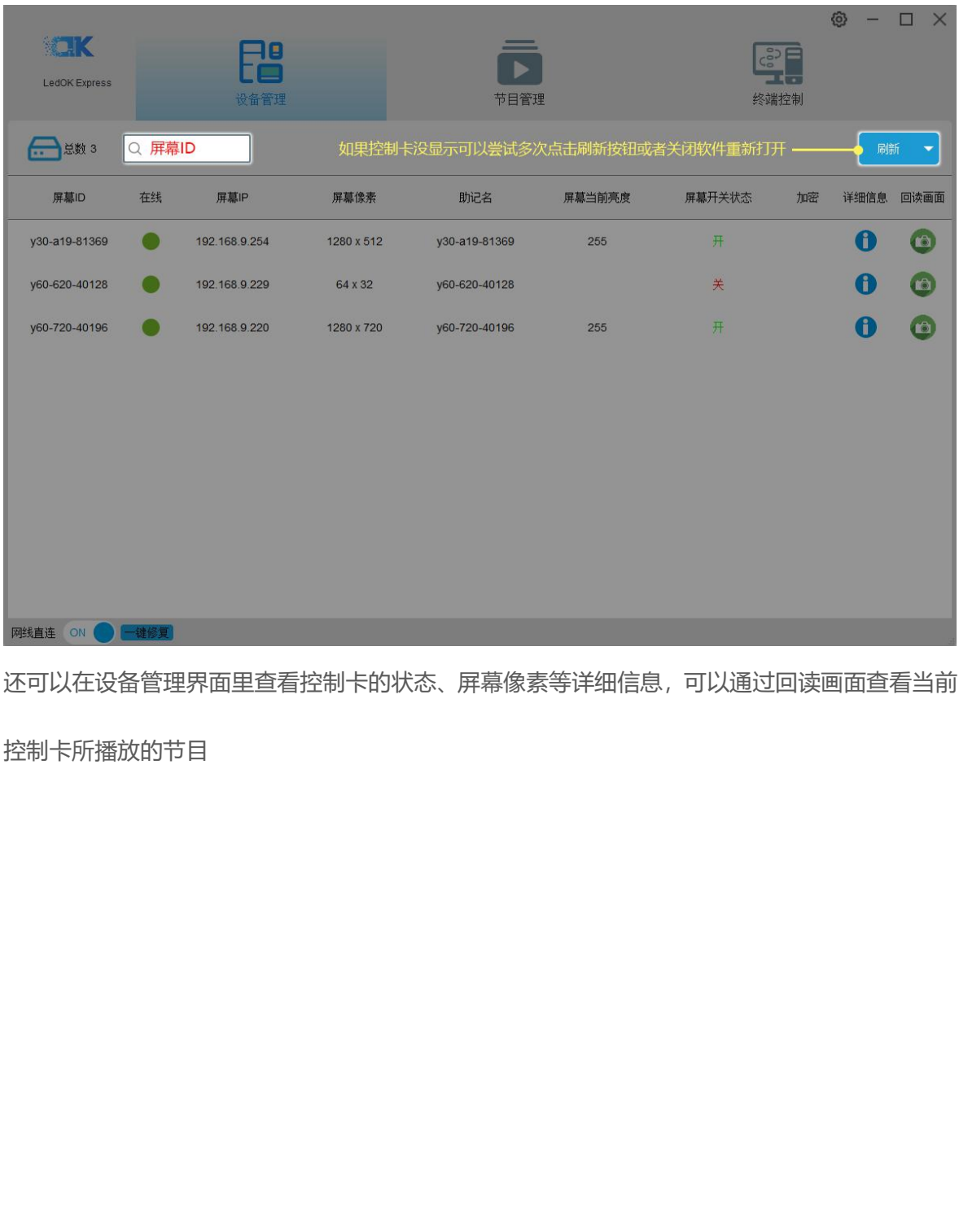

还可以在设备管理界面里查看控制卡的状态、屏幕像素等详细信息,可以通过回读画面查看当前

控制卡所播放的节目

# **LedSet3.0 基本设置**<br>\*\*\*\*\*\*<br><sup>1. 在配置屏幕参数前,点击终端控制,选择高级设置,输入密码(888)进入高级设置界面。</sup>

### <span id="page-17-1"></span>**发送卡连接**

<span id="page-17-0"></span>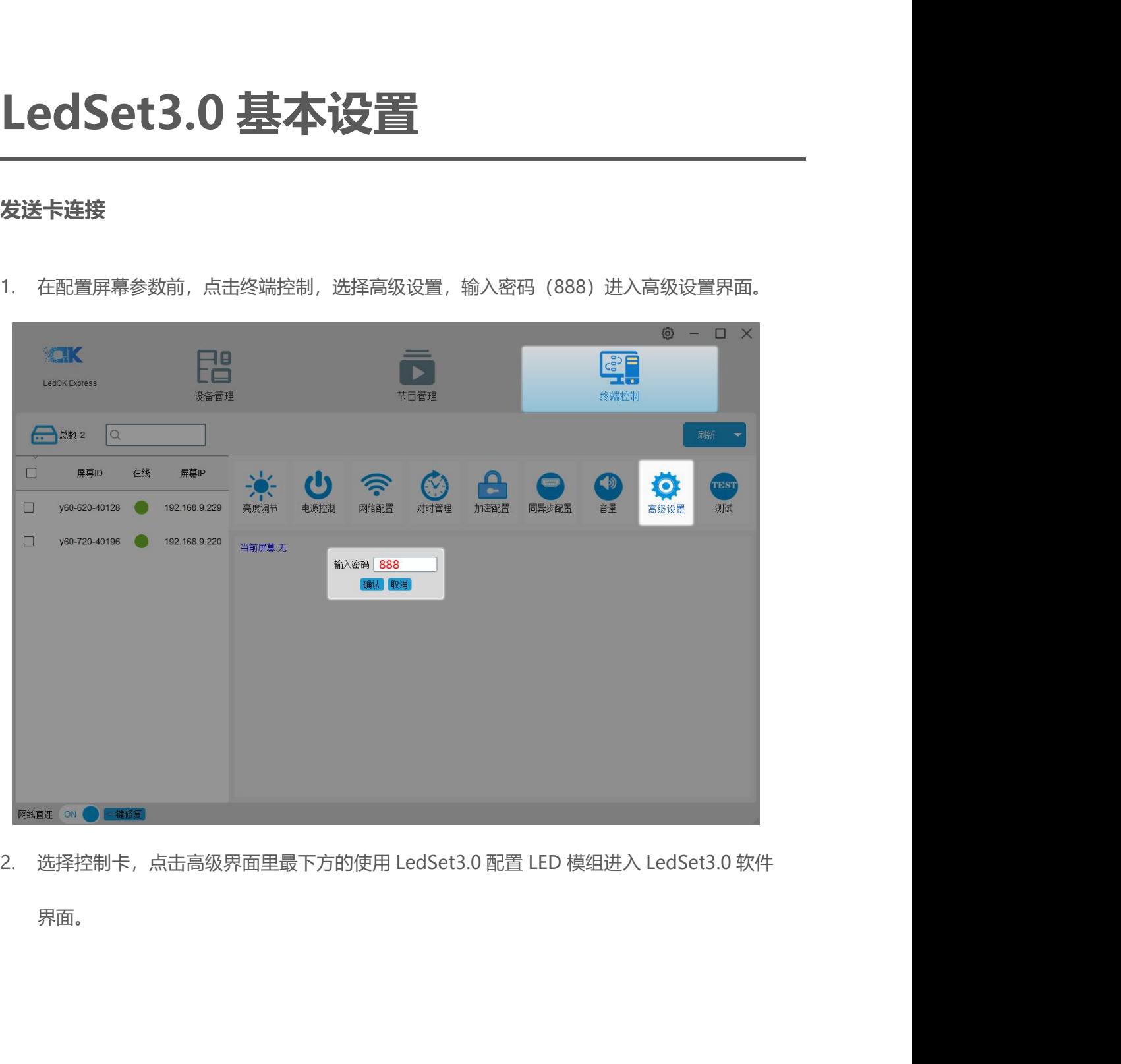

界面。

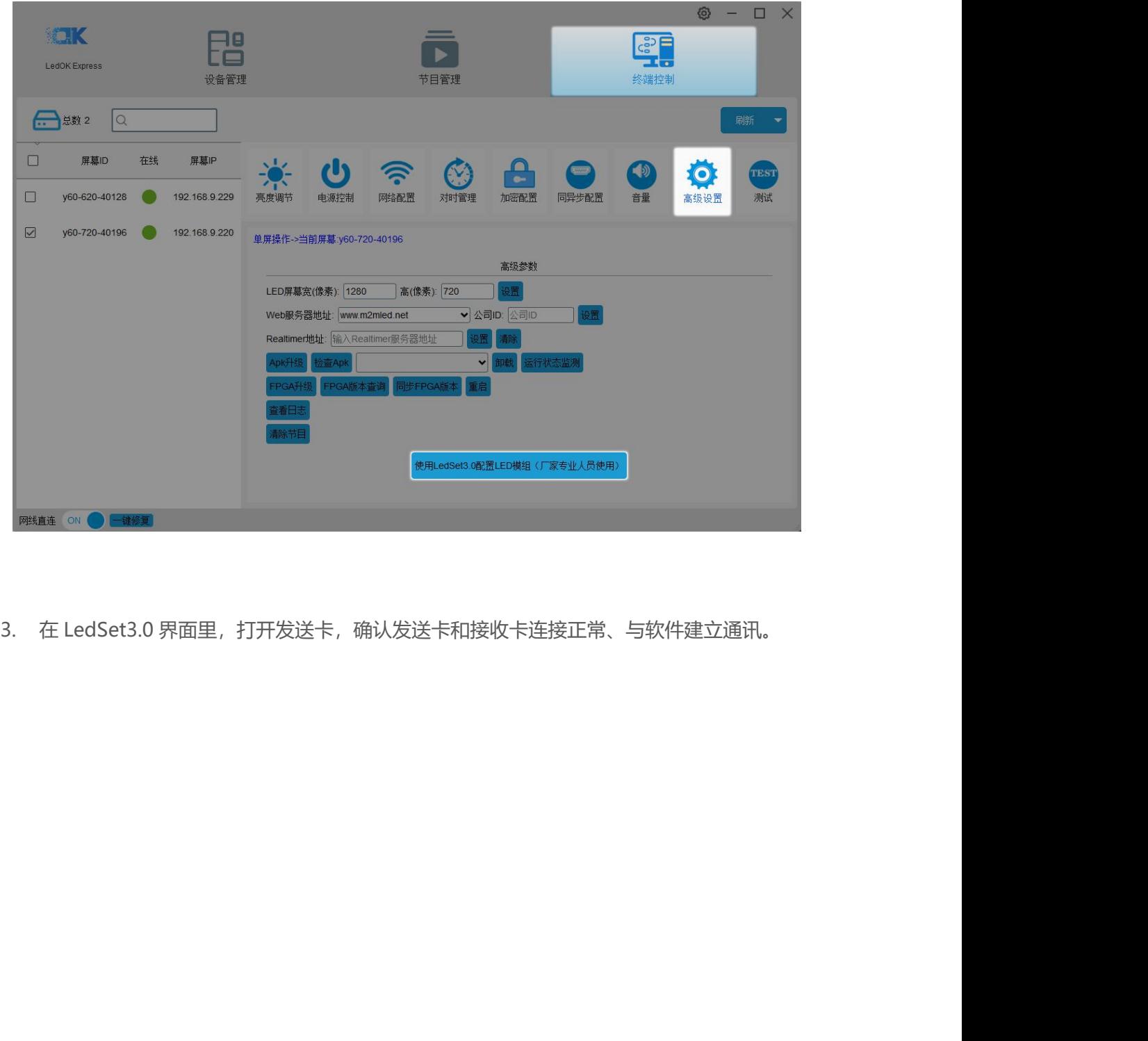

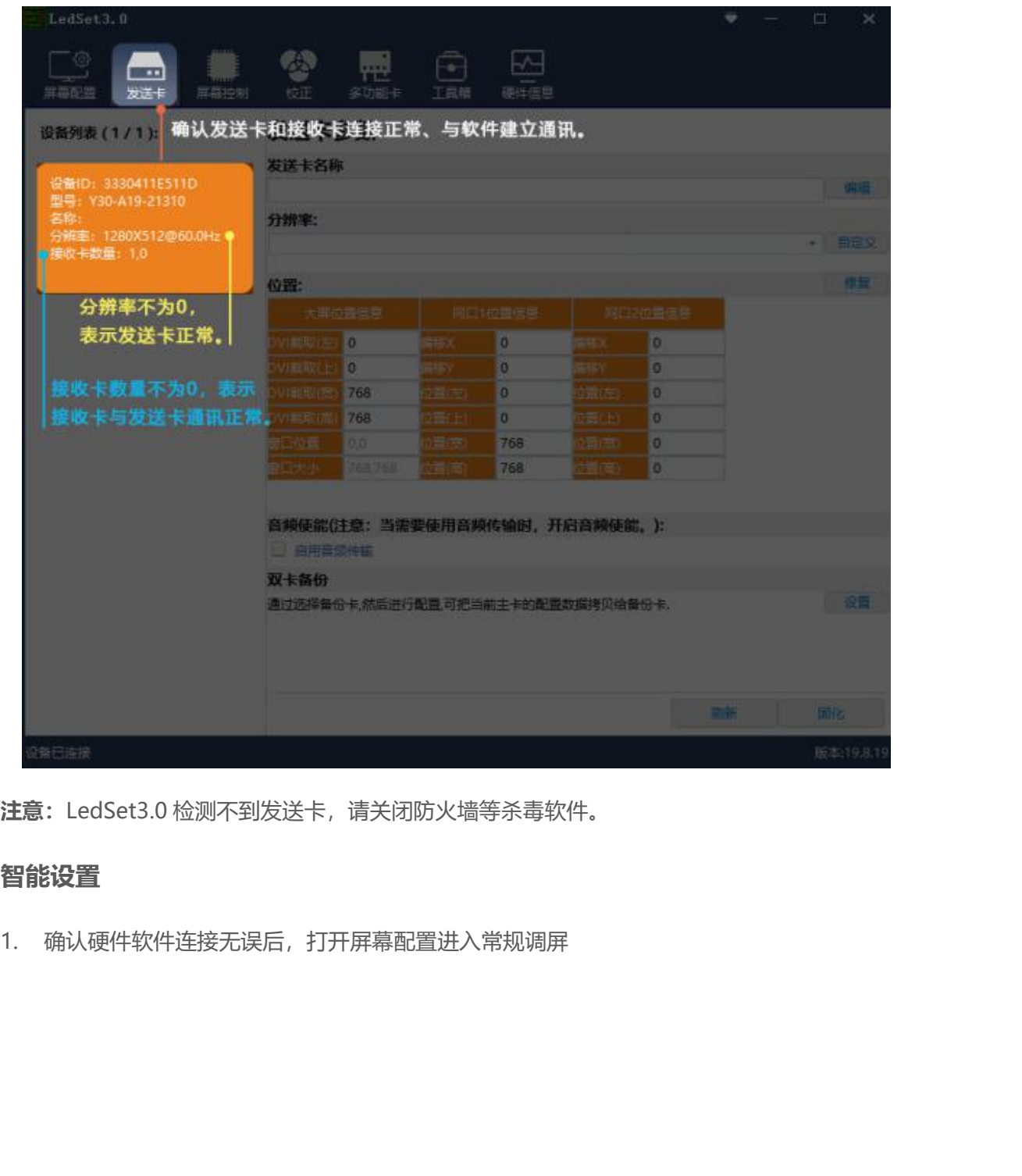

# <span id="page-19-0"></span>**智能设置**

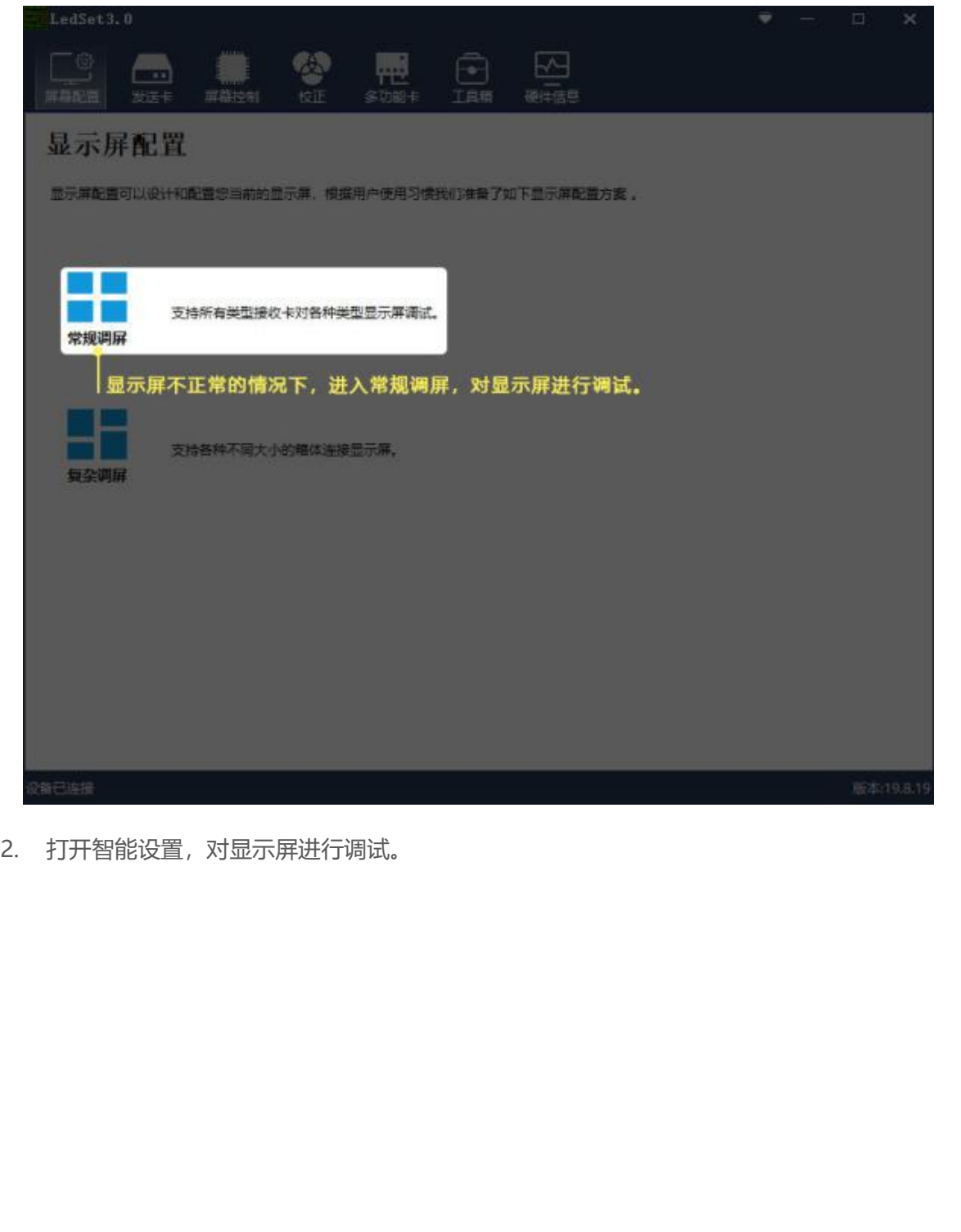

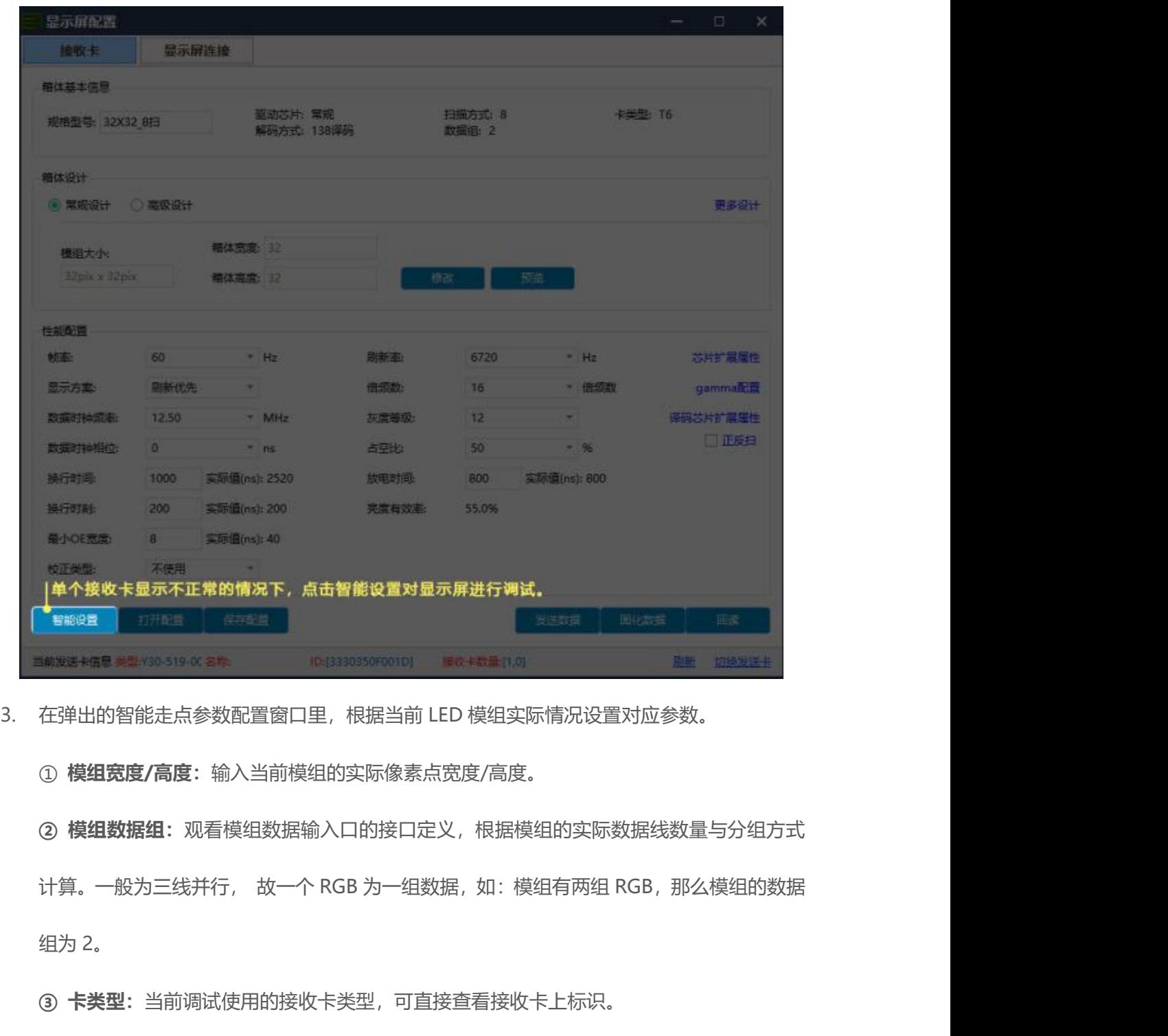

① **模组宽度/高度:**输入当前模组的实际像素点宽度/高度。

1883<del>年68 XII</del>YAS19 KSAS<br>在弹出的智能走点参数配置窗口里,根据当前 LED 格<br>① **模组数据组**:观看模组数据输入口的接口定义,<br>计算。一般为三线并行, 故一个 RGB 为一组数据,<br>计算。一般为三线并行, 故一个 RGB 为一组数据,<br>组为 2。 在弹出的智能走点参数配置窗口里,根据当前 LED 模组实际情况设置对应参数。<br>① **模组宽度/高度**:输入当前模组的实际像素点宽度/高度。<br>② **模组数据组**:观看模组数据输入口的接口定义,根据模组的实际数据线数量与分组方式<br><br>计算。一般为三线并行, 故一个 RGB 为一组数据,如:模组有两组 RGB,那么模组的数据<br><br>组为 2。<br>③ **卡类型**:当前调试使用的接收卡类型,可直接查看接收卡上标识。 ① **模组宽度/高度**:输入当前模组的实际像素点宽度/高度。<br>② **模组数据组**:观看模组数据输入口的接口定义,根据模组的实际数据线数量与分组方式<br>计算。一般为三线并行, 故一个 RGB 为一组数据,如:模组有两组 RGB,那么模组的数据<br>组为 2。<br><br>④ **-<br><b>常期极性**:切换状态"低有效"或者"高有效",一般为默认。<br><br><br>⑤ **芯片类型**:根据当前使用接收卡类型,选择 T6(D90 系列)或者 FPGA(D80 系列)调

**② 模组数据组**:观看模组数据输入口的接口定义,根据模组的实际数据线数量与分组方式<br>计算。一般为三线并行, 故一个 RGB 为一组数据,如:模组有两组 RGB,那么模组的数据<br>组为 2。<br><br>**⑤ 卡类型**:当前调试使用的接收卡类型,可直接查看接收卡上标识。<br>**④ 消隐极性**:切换状态"低有效"或者"高有效",一般为默认。<br><br><br>**⑤ 芯片类型**:根据当前使用接收卡类型,选择 T6(D90 系列)或者 FPGA(D80 系列)调 试。 组为 2。<br>**③ 卡类型**:当前调试使用的接收卡类型,可直接查看接收卡上标识。<br>**④ 消隐极性**:切换状态"低有效"或者"高有效",一般为默认。<br><br><br>试。<br><br><br>**⑥ 驱动芯片**:选择当前模组所用驱动芯片类型,如:常规芯片、MBI5153、ICN2053 等。<br><br>V.ledok.cn 16

**译码方式**:可选"138 译码"、"5958 译码"、"直接输出高"等。<br><br><br>**⑧ 分组方式**:观看当前模组数据输入口的接口定义,如有 R\G\B(红绿蓝)三个颜色信号 **译码方式:** 可选"138 译码"、"5958 译码"、"直接输出高"等。<br>⑧ **分组方式:** 观看当前模组数据输入口的接口定义, 如有 R\G\B(红绿蓝)三个颜色信号<br>数据, (并且模组上控制的红灯、绿灯、蓝灯驱动芯片是分开连接的, 红绿蓝芯片之间没有 数据, (并且模组上控制的红灯、绿灯、蓝灯驱动芯片是分开连接的, 红绿蓝芯片之间没有 **译码方式**:可选"138 译码"、"5958 译码"、"直接输出高"等。<br>⑧ **分组方式**:观看当前模组数据输入口的接口定义,如有 R\G\B(红绿蓝)三个颜色信号<br>数据,(并且模组上控制的红灯、绿灯、蓝灯驱动芯片是分开连接的,红绿蓝芯片之间没有<br>串连)则 数据类型选择"三线并行";如果模组上只有一个颜色信号数据或只有一个 R 数<br>据(单色屏除外,并且控制红绿蓝 LED 灯的芯片是串连一起), 那么选择"RGB 串行"。 **译码方式**: 可选"138 译码"、"5958 译码"、"直接输出高"等。<br>⑧ **分组方式**: 观看当前模组数据输入口的接口定义,如有 R\G\B(红绿蓝)三个颜色信号<br>数据, (并且模组上控制的红灯、绿灯、蓝灯驱动芯片是分开连接的, 红绿蓝芯片之间没有<br><br>串连) 则 数据类型选择"三线并行"; 如果模组上只有一个颜色信号数据或只有一个 R 数<br>据(单色屏除外, 并且控制红绿蓝 LED 灯的芯片是串连一起), 那么选择"RGB 串行 **译码方式:** 可选"138 译码"、"5958 译码"、"直接输出高"等。<br>⑧ **分组方式:** 观看当前模组数据输入口的接口定义,如有 R\G\B(红绿蓝)三个颜色信号<br>数据, (并且模组上控制的红灯、绿灯、蓝灯驱动芯片是分开连接的,红绿蓝芯片之间没有<br>串连)则 数据类型选择"三线并行";如果模组上只有一个颜色信号数据或只有一个 R 数<br>据(单色屏除外, 并且控制红绿蓝 LED 灯的芯片是串连一起), 那么选择"RGB 串行"。<br>⑨ 使用。

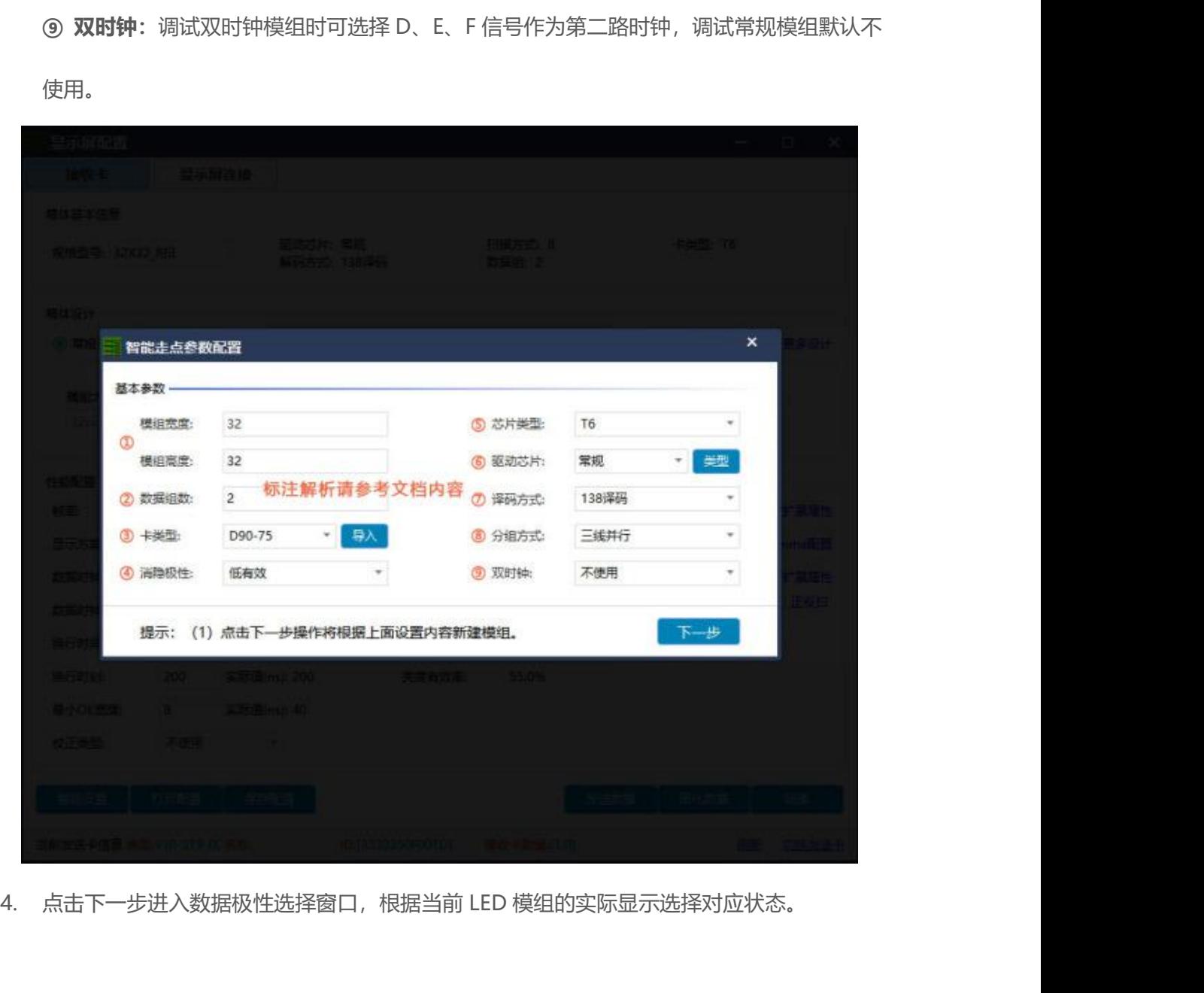

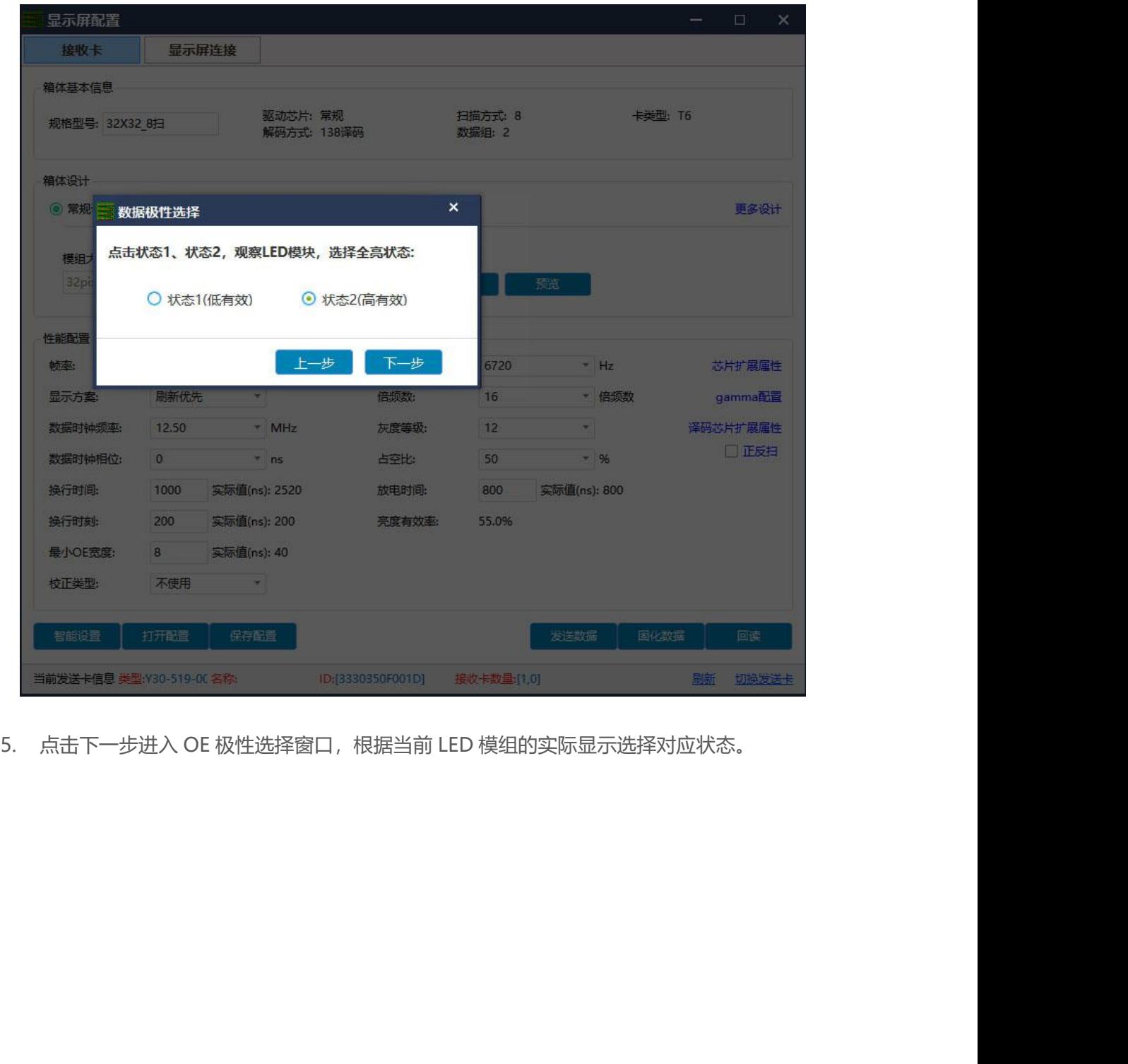

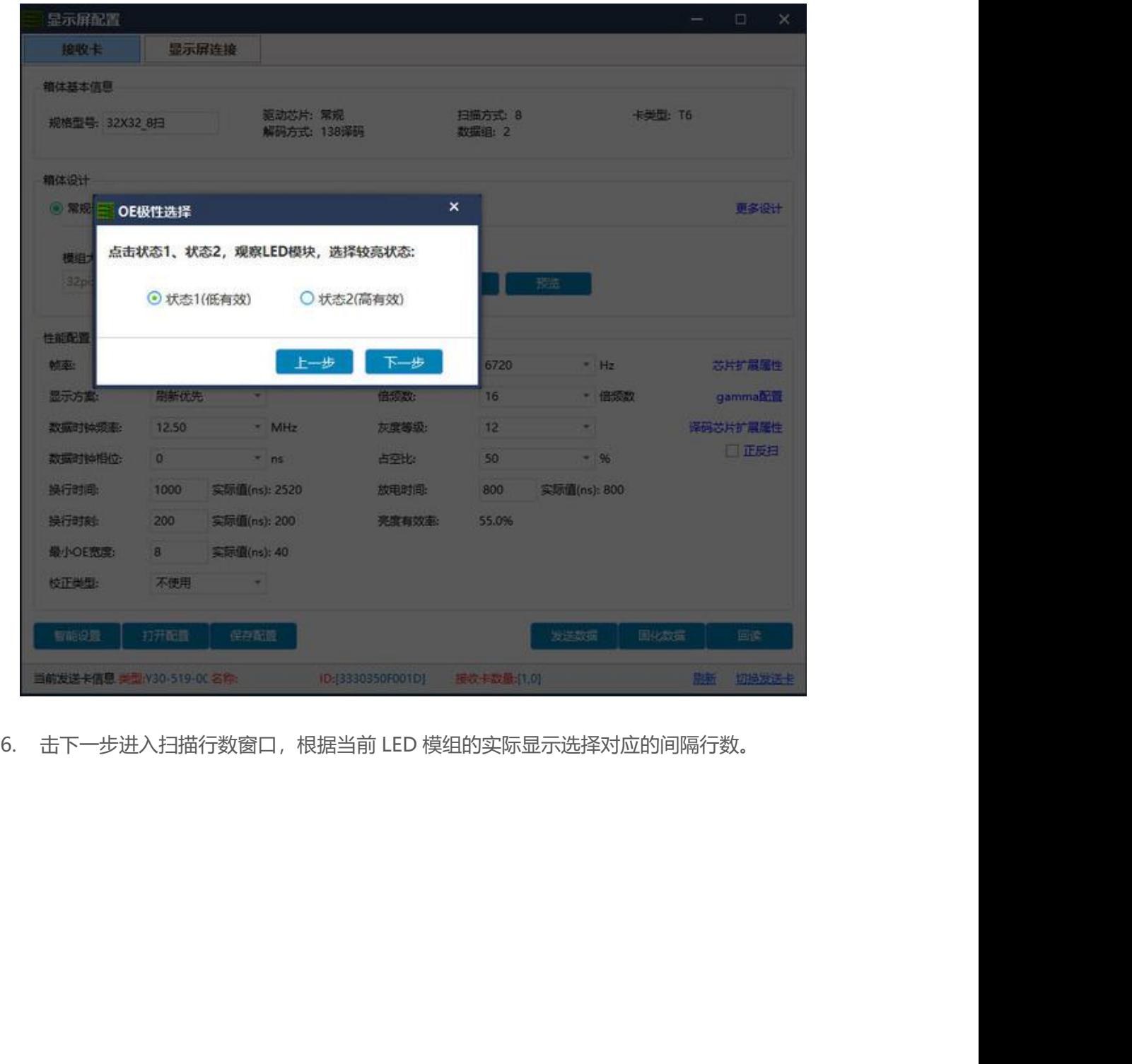

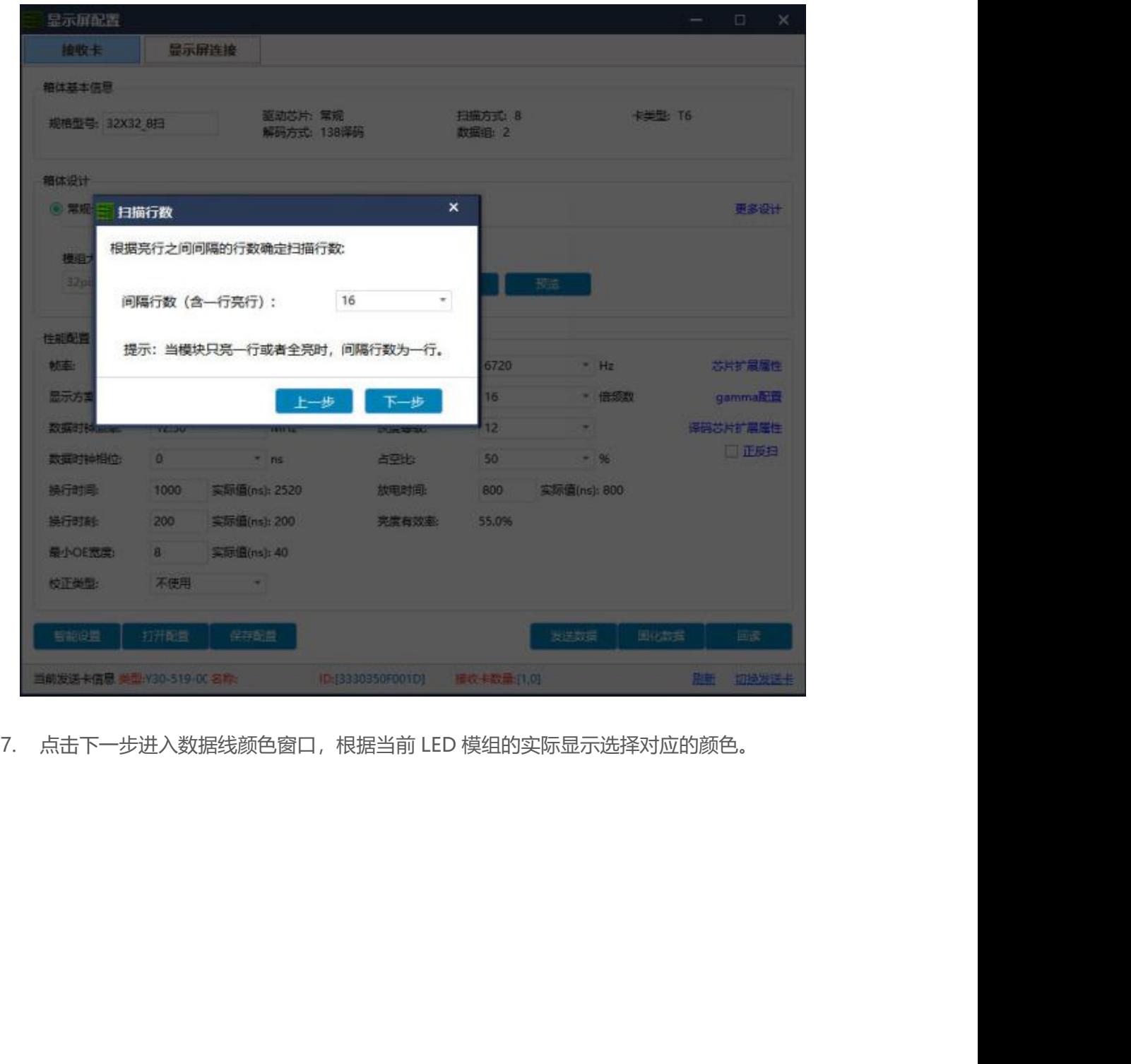

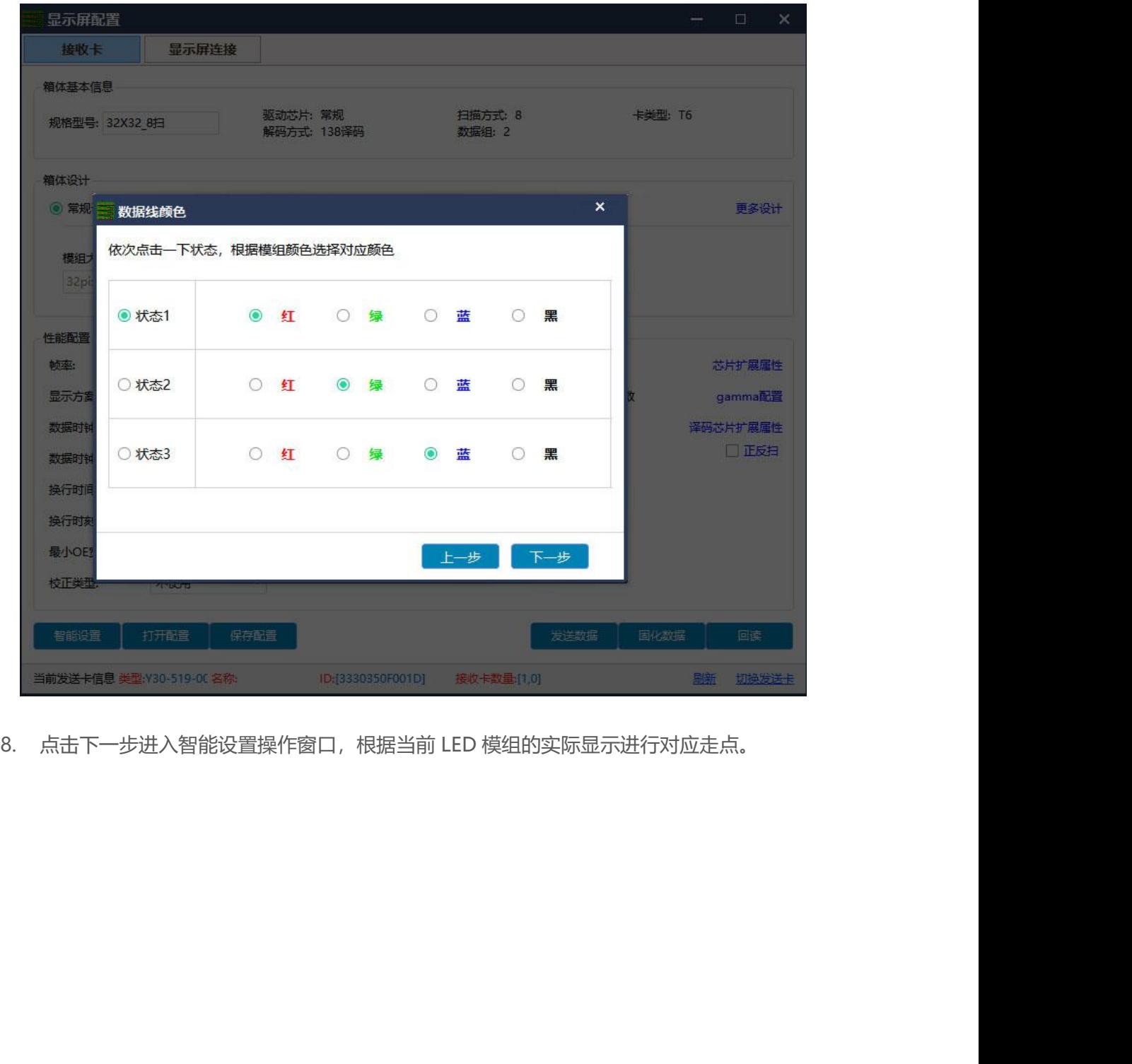

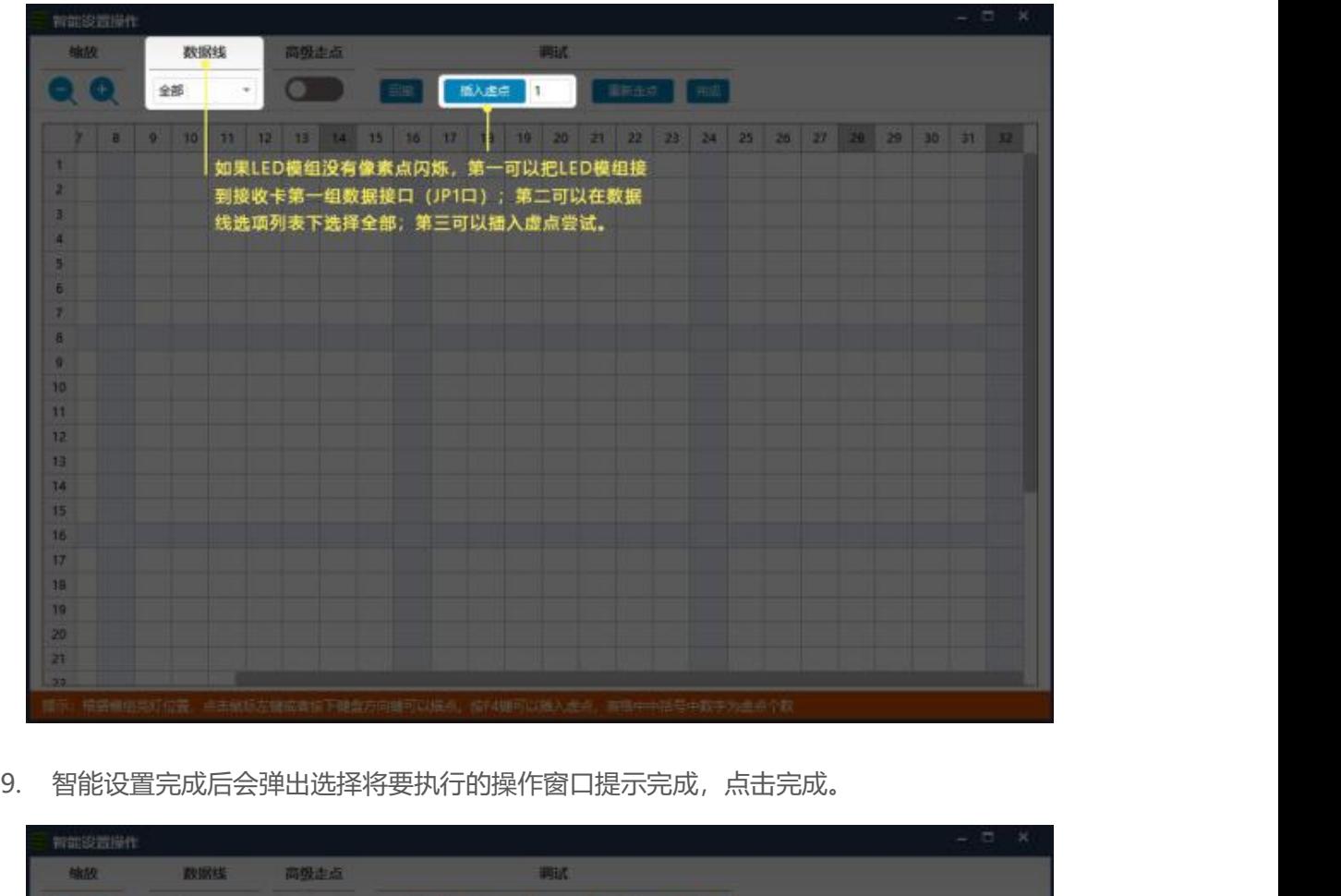

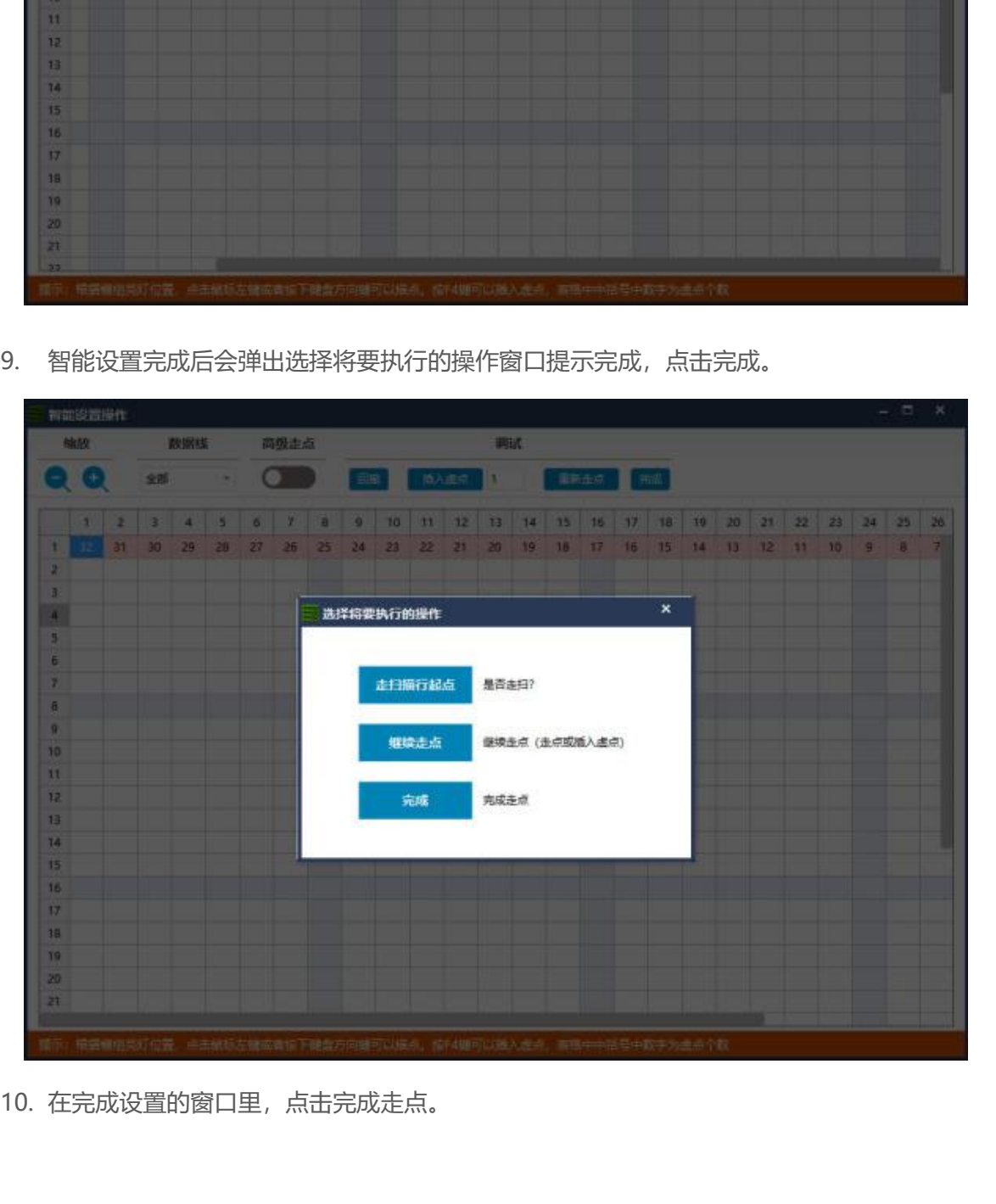

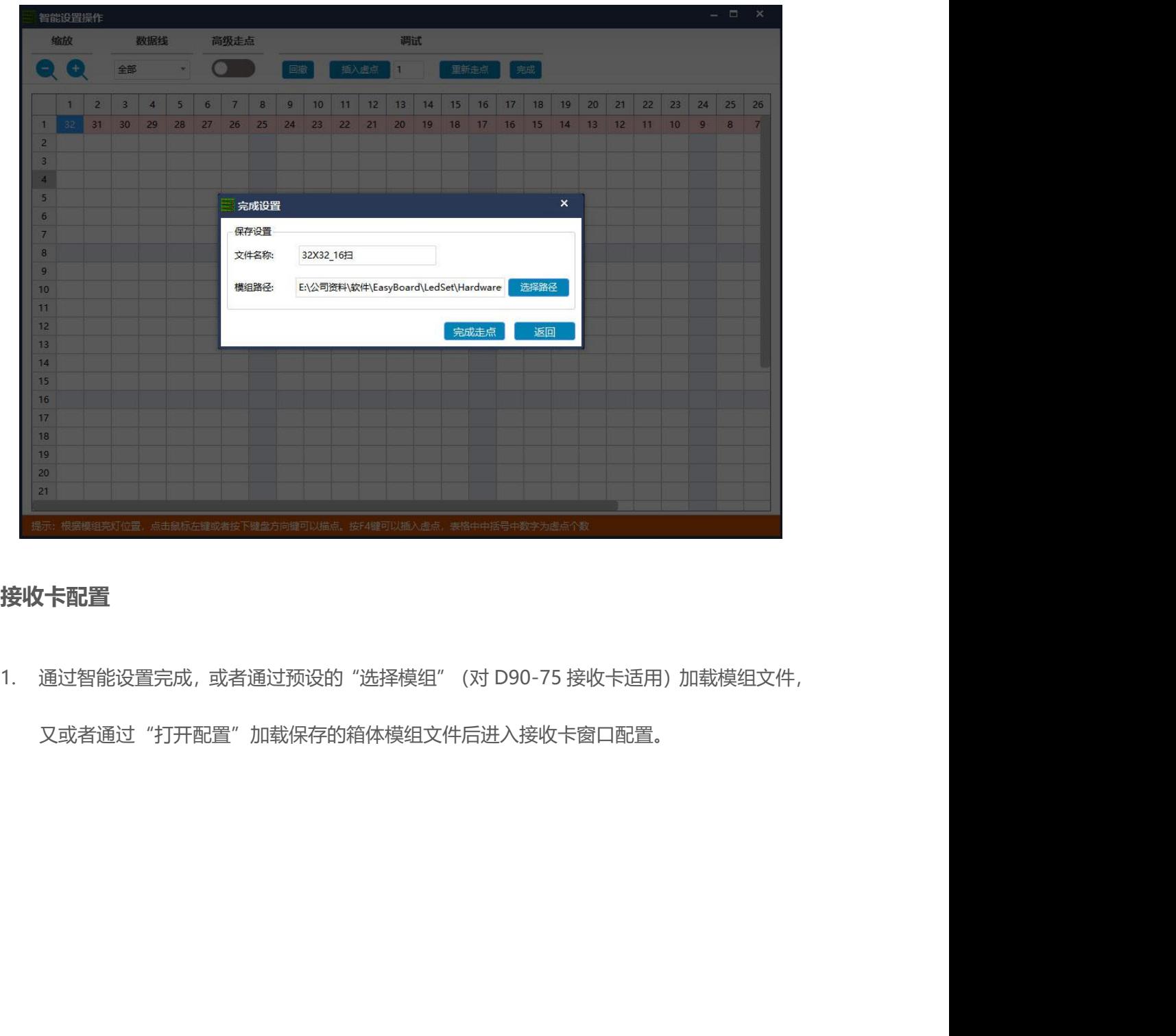

### <span id="page-28-0"></span>**接收卡配置**

又或者通过"打开配置"加载保存的箱体模组文件后进入接收卡窗口配置。

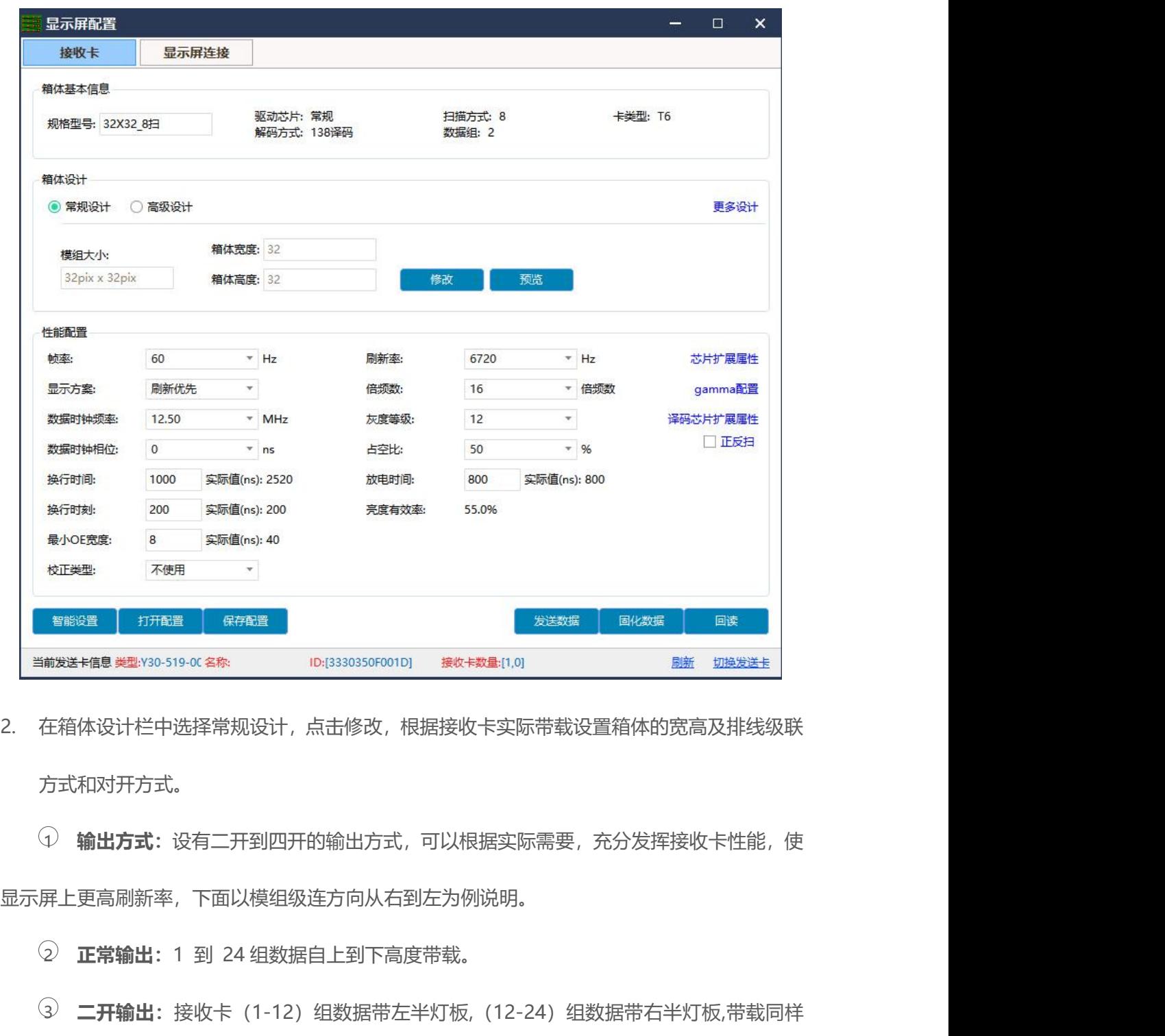

方式和对开方式。

1 **输出方式:**设有二开到四开的输出方式,可以根据实际需要,充分发挥接收卡性能,使 显示屏上更高刷新率,下面以模组级连方向从右到左为例说明。 <sup><sub>載发送卡簡要選?30-519-0C名称 Dd3330350<sup>6001D) 最大数量11.01</sup> <br>在箱体设计栏中选择常规设计,点击修改,根据接收卡实际带载设置箱体的宽高及排线级联<br>方式和对开方式。<br><br><br><br>2) **正常输出**: 1 到 24 组数据自上到下高度带载。<br>2) **正常输出**: 1 到 24 组数据自上到下高度带载。<br>3) **正常输出**: 接收卡(1-12)组数据带左半</sup></sub>

3 **二开输出:**接收卡(1-12)组数据带左半灯板,(12-24)组数据带右半灯板,带载同样 的宽度\高度。 <sup>①</sup> **输出方式**: 设有二开到四开的输出方式,可以根据实际需要,充分发挥接收卡性能,使<br><br>其上更高刷新率,下面以模组级连方向从右到左为例说明。<br>② **正常输出**: 1-到 24 组数据自上到下高度带载。<br><br>③ **三开输出**: 接收卡(1-12)组数据带左半灯板,(12-24)组数据带右半灯板,带载同样<br><br>实高度。<br><br>④ **三开输出**: 1-6,7-12,13-18,18-24 每四组数据横向分四部分带载相同宽度、高度。 异上更高刷新率,下面以模组级连方向从右到左为例说明。<br>2) **正常输出:** 1-到 24 组数据自上到下高度带载。<br>3) **二开输出:** 接收卡(1-12)组数据带左半灯板,(12-24)组数据带右半灯板,带载同样<br><br>食\高度。<br>4) **三开输出:** 1-8, 9-16, 17-24 每 8 组数据横向分三部分带载相同宽度\高度。<br>5) **四开输出:** 1-6, 7-12, 13-18, 18-24 每四组数据横向分四部分带载相同宽度

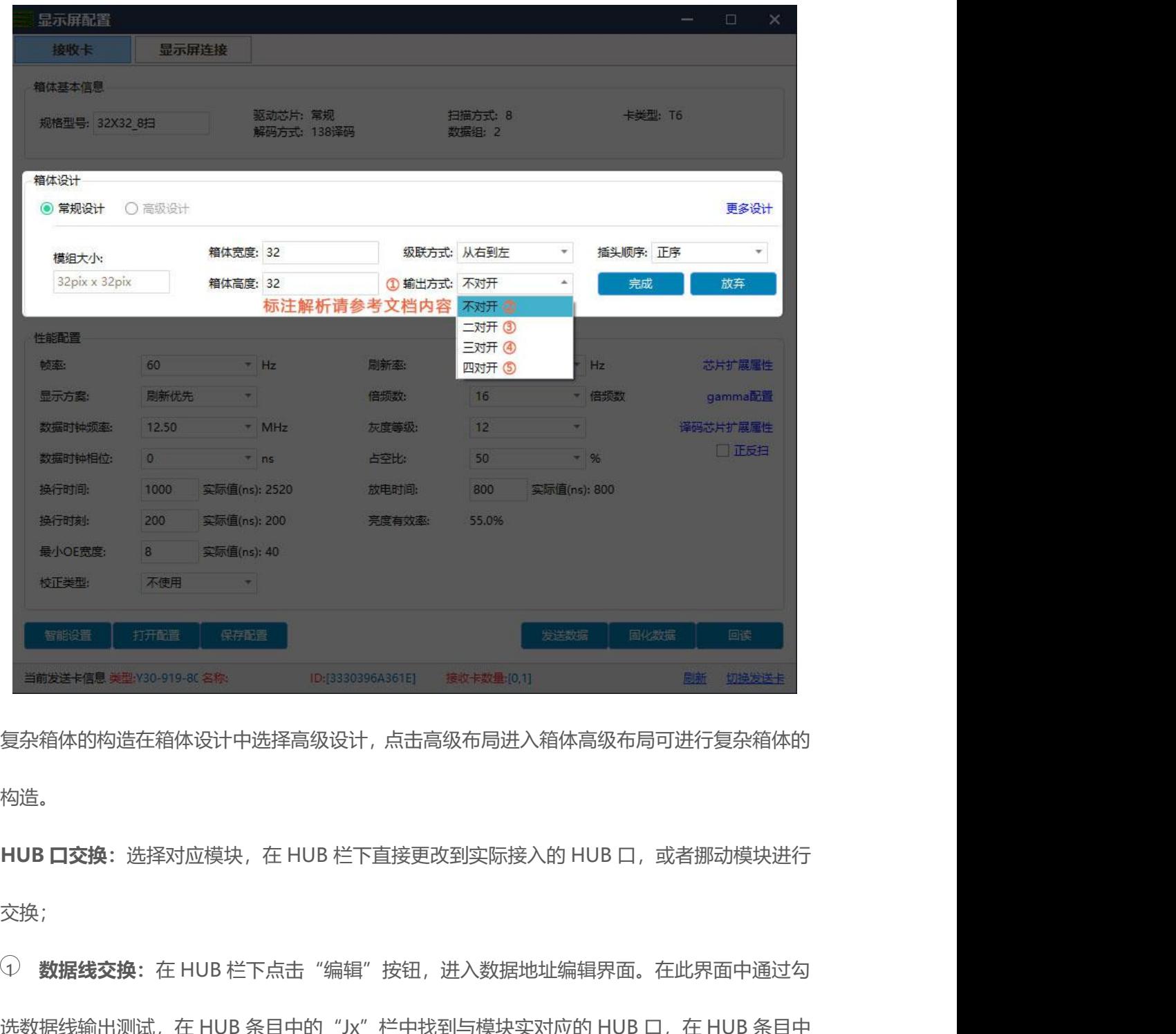

复杂箱体的构造在箱体设计中选择高级设计,点击高级布局进入箱体高级布局可进行复杂箱体的 构造。

交换;

<sup>1</sup> **数据线交换:**在 HUB 栏下点击"编辑"按钮,进入数据地址编辑界面。在此界面中通过勾 复杂箱体的构造在箱体设计中选择高级设计,点击高级布局进入箱体高级布局可进行复杂箱体的<br>构造。<br>MU**B 口交换**:选择对应模块,在 HUB 栏下直接更改到实际接入的 HUB 口,或者挪动模块进行<br>交换;<br><br><br>选数据线输出测试,在 HUB 条目中的 "Jx"栏中找到与模块实对应的 HUB 口,在 HUB 条目中<br>选数据线输出测试,在 HUB 条目中的 "Jx"栏中找到与模块实对应的 HUB 口,在 HUB 条目中 构造。<br>**HUB 口交换**:选择对应模块,在 HUB 栏下直接更改到实际接入的 HUB 口,或者挪动模块进行<br>交换;<br><br>选数据线输出测试,在 HUB 条目中的"Jx"栏中找到与模块实对应的 HUB 口,在 HUB 条目中<br>选数据线输出测试,在 HUB 条目中的"Jx"栏中找到与模块实对应的 HUB 口,在 HUB 条目中<br>的"交换地址"栏中更改数据线地址,直到箱体上显示的颜色与 HUB 条目中同行" 地址" 栏<br>中颜色一致,且对应模块布局 HUB 口交换:选择对应模块,在 HUB 栏下直接更改到实际接入的 HUB 口,或者挪动模块进行<br>交换;<br>① **数据线交换**:在 HUB 栏下点击"编辑"按钮,进入数据地址编辑界面。在此界面中通过勾<br>选数据线输出测试,在 HUB 条目中的"Jx"栏中找到与模块实对应的 HUB 口,在 HUB 条目中<br>的"交换地址"栏中更改数据线地址,直到箱体上显示的颜色与 HUB 条目中同行" 地址" 栏<br>中颜色一致,且对应模块布局(模块构造)位置上 H 地址线全部定义好后,取消勾选"数据线测试",最后点击"完成"按钮,退出数据线交换编辑

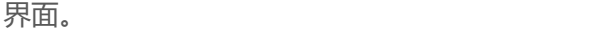

| 箱体高级布局                                            |                                             |                        |                 |                            | $\Box$ $\times$ |
|---------------------------------------------------|---------------------------------------------|------------------------|-----------------|----------------------------|-----------------|
| 缩放<br>编辑                                          | <b>HUB</b>                                  | 调试                     | 显示              | 对齐                         | 排列              |
| 添加 删除 替换 撤销 重做 移动                                 | 编辑 JX: J1 * 上移 下移 手动                        | 调试 完成                  | ■位置 ■大小 ■连接 ■名称 | <b>E. 2 T L. E. 2 T L.</b> |                 |
|                                                   | HUB条目                                       |                        | $\pmb{\times}$  |                            |                 |
|                                                   | JX<br>地址                                    | 交换地址                   |                 |                            |                 |
|                                                   | ① 数据线交换                                     | 卡类型<br>$46\phantom{.}$ | D90-75          |                            |                 |
|                                                   | $\overline{2}$                              | 45                     |                 |                            |                 |
|                                                   | 3 <sup>°</sup><br>$\mathbf{1}$              | 对开设置<br>43             | 不对开             |                            |                 |
|                                                   | 4                                           | 42                     | 二对开             |                            |                 |
|                                                   | 5 <sub>5</sub>                              | 38                     | 三对开             |                            |                 |
|                                                   | 6 <sub>5</sub><br>7 <sup>7</sup>            | 44<br>57               | 四对开             |                            |                 |
|                                                   | $\overline{\mathbf{8}}$                     | 54<br>测试               |                 |                            |                 |
|                                                   | 9                                           | 53                     | □ 数据线输出测试       |                            |                 |
|                                                   | $\overline{2}$<br>10                        | 50                     | 详细解析请参考文档内容     |                            |                 |
|                                                   | 11                                          | 48                     |                 |                            |                 |
|                                                   | 12 <sup>°</sup>                             | 49                     |                 |                            |                 |
|                                                   | 13                                          | 63                     |                 |                            |                 |
|                                                   | 14.                                         | 62                     |                 |                            |                 |
|                                                   | 15                                          | 61                     | 取消<br>完成        |                            |                 |
|                                                   |                                             |                        |                 |                            |                 |
|                                                   |                                             |                        |                 |                            |                 |
|                                                   |                                             |                        |                 |                            |                 |
|                                                   |                                             |                        |                 |                            |                 |
| 3.<br>箱体宽高设置完以后, 系统会自动计算性能配置, 如果对显示效果不满意, 可以手动更改参 |                                             |                        |                 |                            |                 |
|                                                   |                                             |                        |                 |                            |                 |
| 数。                                                |                                             |                        |                 |                            |                 |
|                                                   |                                             |                        |                 |                            |                 |
|                                                   |                                             |                        |                 |                            |                 |
| $\mathcal{L}$                                     | 刷新率:显示屏显示效果的重要指标。提高刷新频率可改善使用照相机拍摄画面时出现      |                        |                 |                            |                 |
|                                                   |                                             |                        |                 |                            |                 |
| 的水波纹。                                             |                                             |                        |                 |                            |                 |
|                                                   |                                             |                        |                 |                            |                 |
|                                                   |                                             |                        |                 |                            |                 |
| $\circled{2}$                                     | 显示方案: 分刷新优先和灰度优先两种。刷新率优先: 此模式下会牺牲亮度有效率, 能   |                        |                 |                            |                 |
|                                                   |                                             |                        |                 |                            |                 |
|                                                   |                                             |                        |                 |                            |                 |
| 大大提高模组刷新率;灰度优先:此模式会在低亮度的时候能有比较好的灰度效果。             |                                             |                        |                 |                            |                 |
|                                                   |                                             |                        |                 |                            |                 |
| $\circled{3}$                                     | 倍频数: 高刷算法, 用于提高视觉刷新率, 默认 16。                |                        |                 |                            |                 |
|                                                   |                                             |                        |                 |                            |                 |
|                                                   |                                             |                        |                 |                            |                 |
| ( A )                                             | 数据时钟频率:跟 LED 模组电路设计和所使用的驱动芯片有关。如果使用高刷 IC, 设 |                        |                 |                            |                 |
|                                                   |                                             |                        |                 |                            |                 |
|                                                   |                                             |                        |                 |                            |                 |
| 计合理,模组能达到的时钟就越高,在带载面积不变的情况下支持更高的灰度和刷新频率。          |                                             |                        |                 |                            |                 |

数。

5 **灰度等级:**根据显示屏的要求提高灰度,灰度越高图片层次越好,画质越好。一般为 大大提高模组刷新率;灰度优先:此模式会在低亮度的时候能有比较好的灰度效果。<br>(3)倍频数:高刷算法,用于提高视觉刷新率,默认 16。<br>(4)**数据时钟频率**:跟 LED 模组电路设计和所使用的驱动芯片有关。如果使用高刷 IC,设<br>计合理,模组能达到的时钟就越高,在带载面积不变的情况下支持更高的灰度和刷新频率。<br>(5)**灰度等级:**根据显示屏的要求提高灰度,灰度越高图片层次越好,画质越好。一般为<br>12~14bit,12bit 灰度等于 2

6 **数据时钟相位:**设置时钟的时序起点。如屏体有闪点,花屏等异常现象可调整此项。一

般为 12.5~17.86。<br><br>② **占空比**:指时钟相位的占空比,改变此数据,可以使招 7 **占空比:**指时钟相位的占空比,改变此数据,可以使扫描时钟相位能上更高的时钟,一 般为 12.5~17.86。<br>⑦ **占空比**:指时钟相位的占空比,改变此数据,可<br><br><br>⑧ **换行时间/位置/换扫位置**:扫完一行再扫下一行

8 **换行时间/位置/换扫位置:**扫完一行再扫下一行数据切换的时间和位置,主要是调整扫 描屏余辉,若余辉严重可增大此换行时间数值,一般取默认值。 <sup>9</sup> **最小 OE 宽度:**最小响应时间,当刷新无法有效提高时,尝试改小,太小容易导致低灰

偏色。

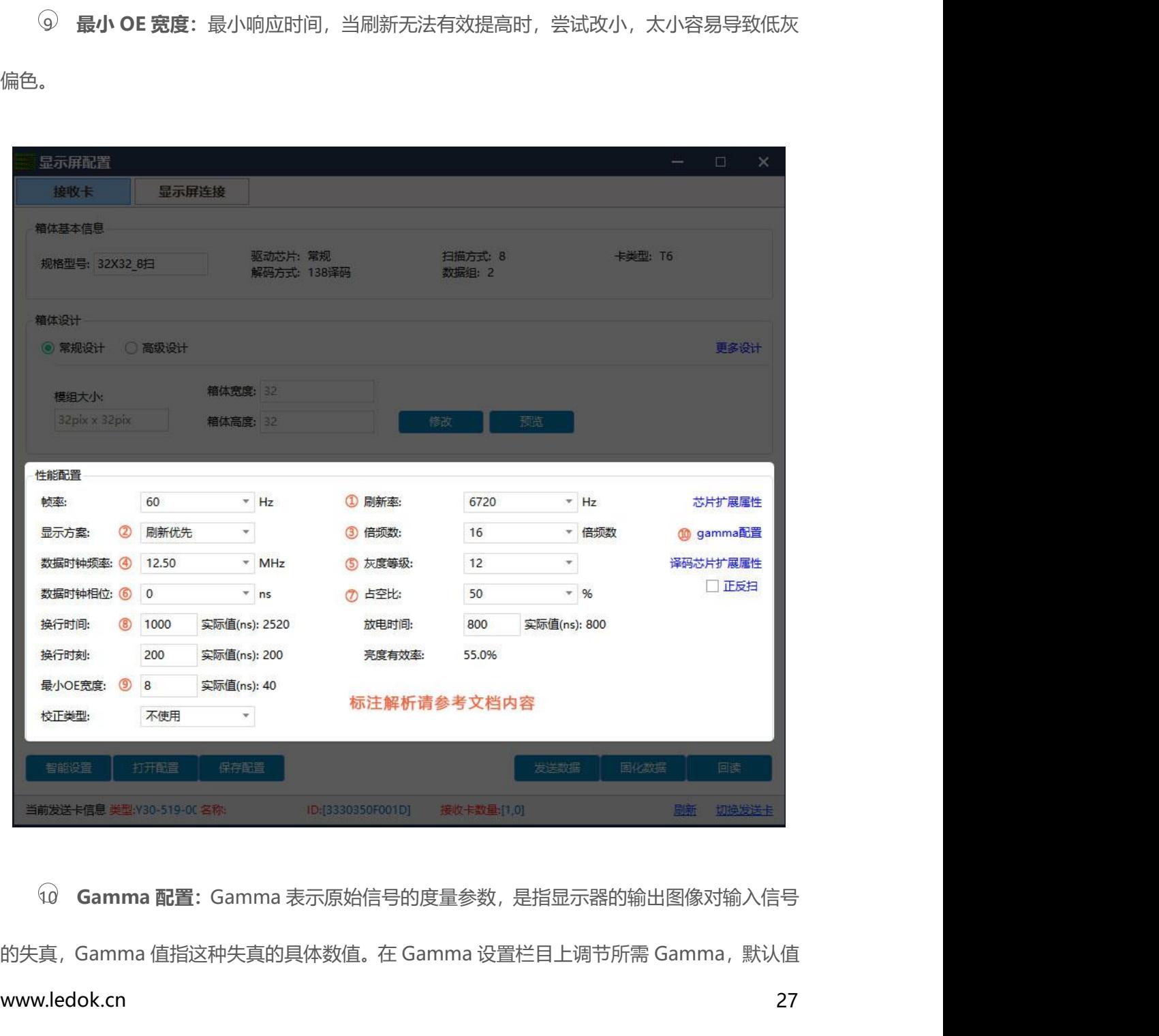

www.ledok.cn 27

为 2.8,也可使用自定义 Gamma 值进行编辑或者加载外部 Gamma 表。调试完后点击发送,将<br>调节效果保存到接收卡。

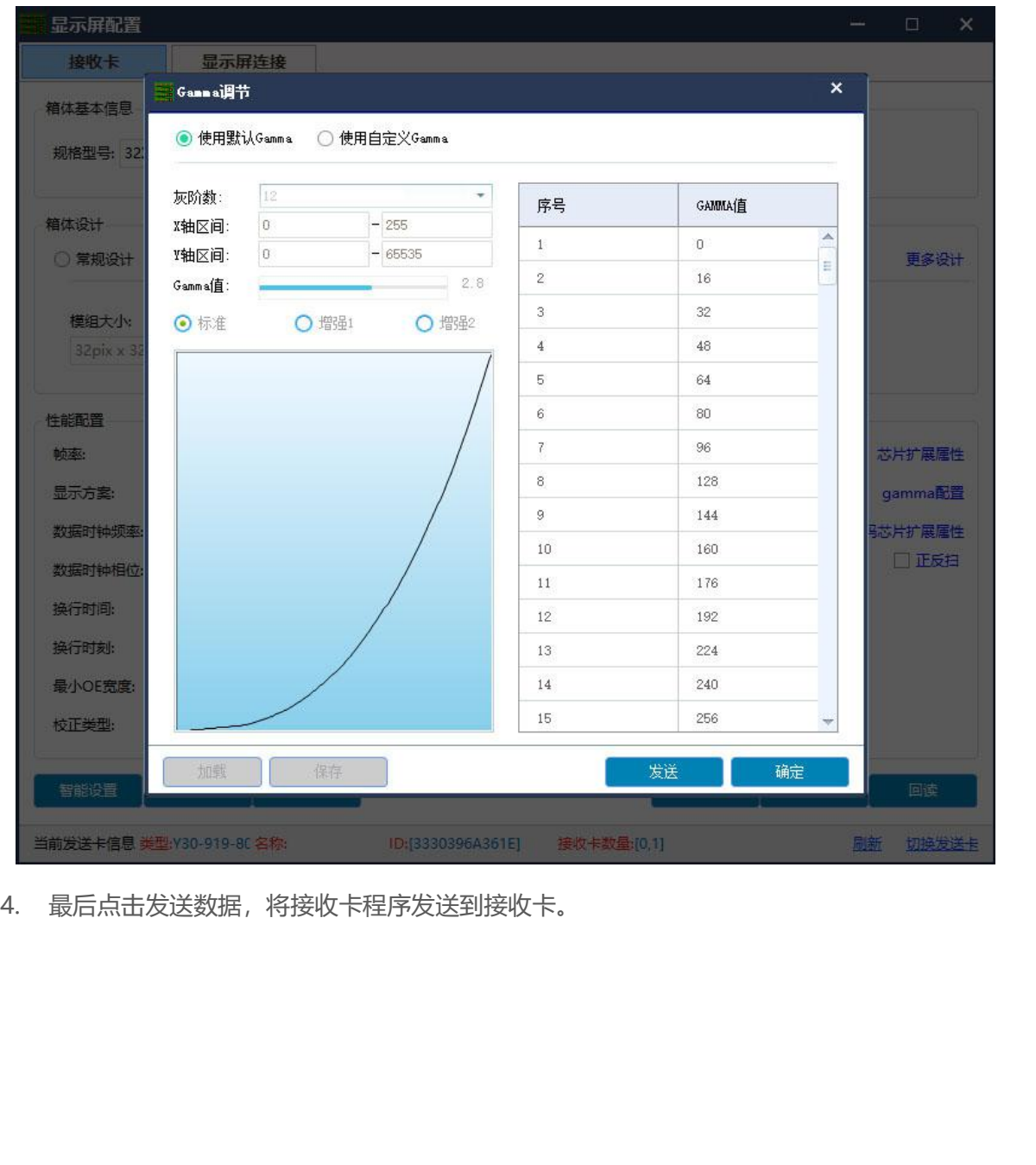

调节效果保存到接收卡。

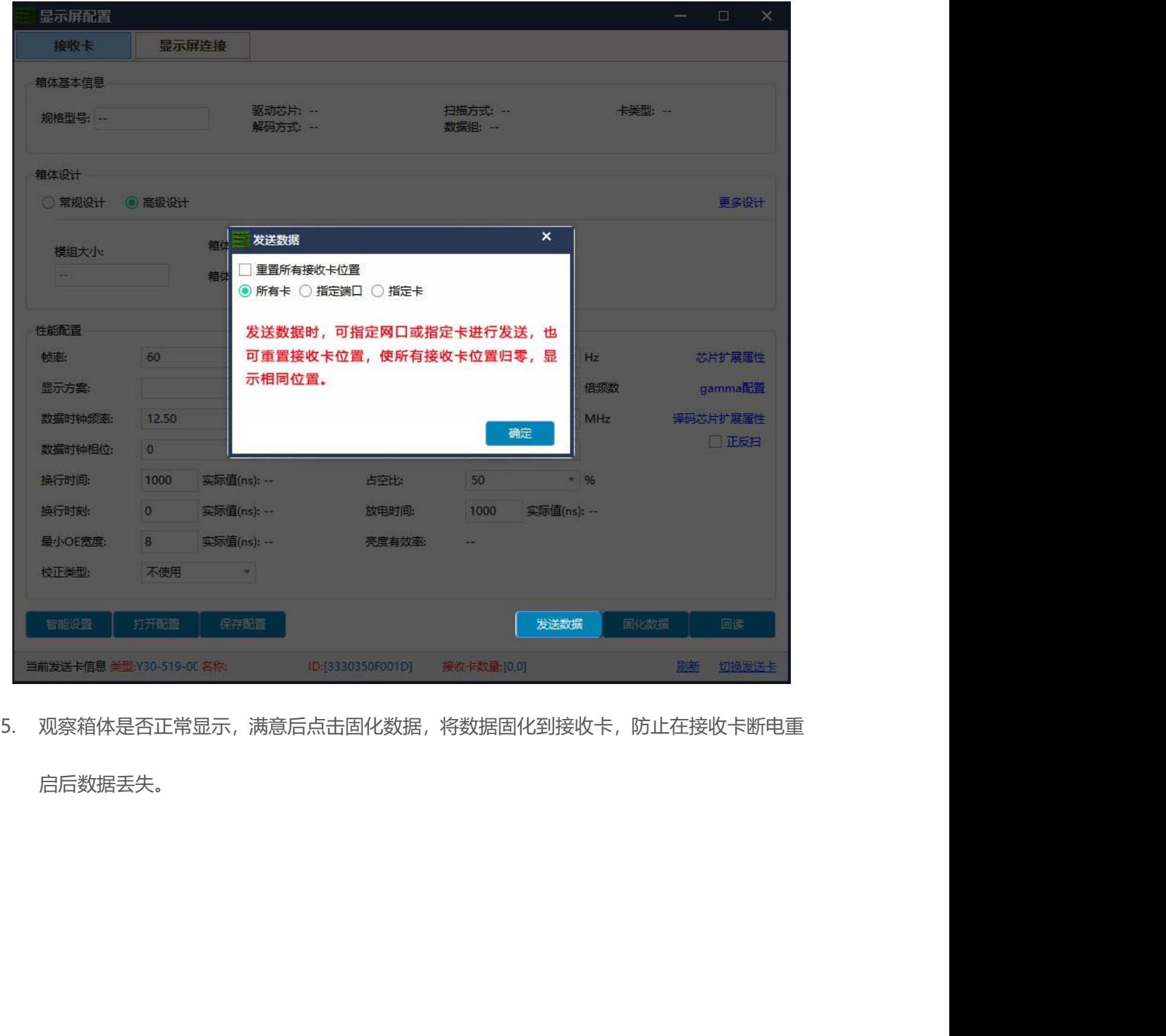

启后数据丢失。

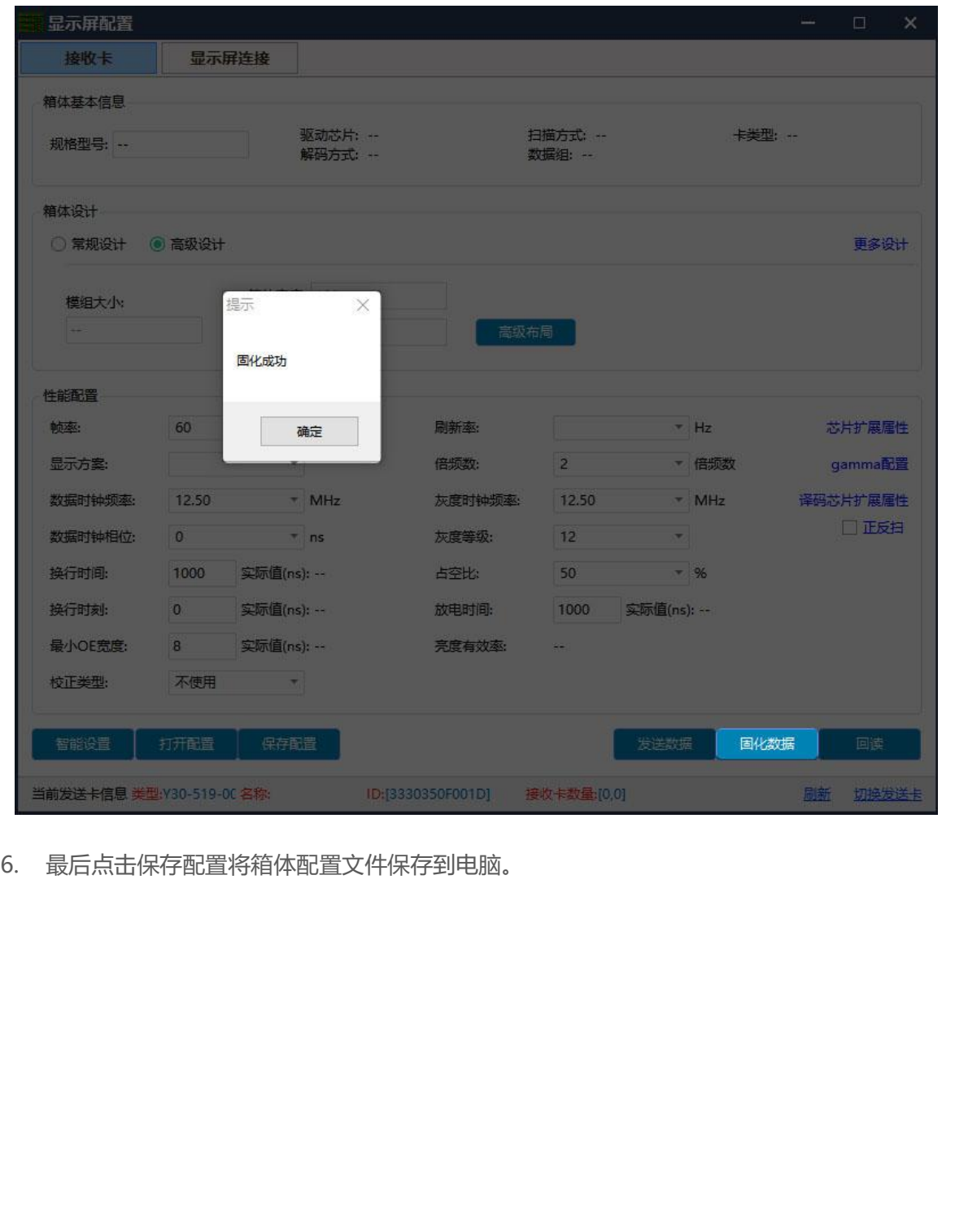

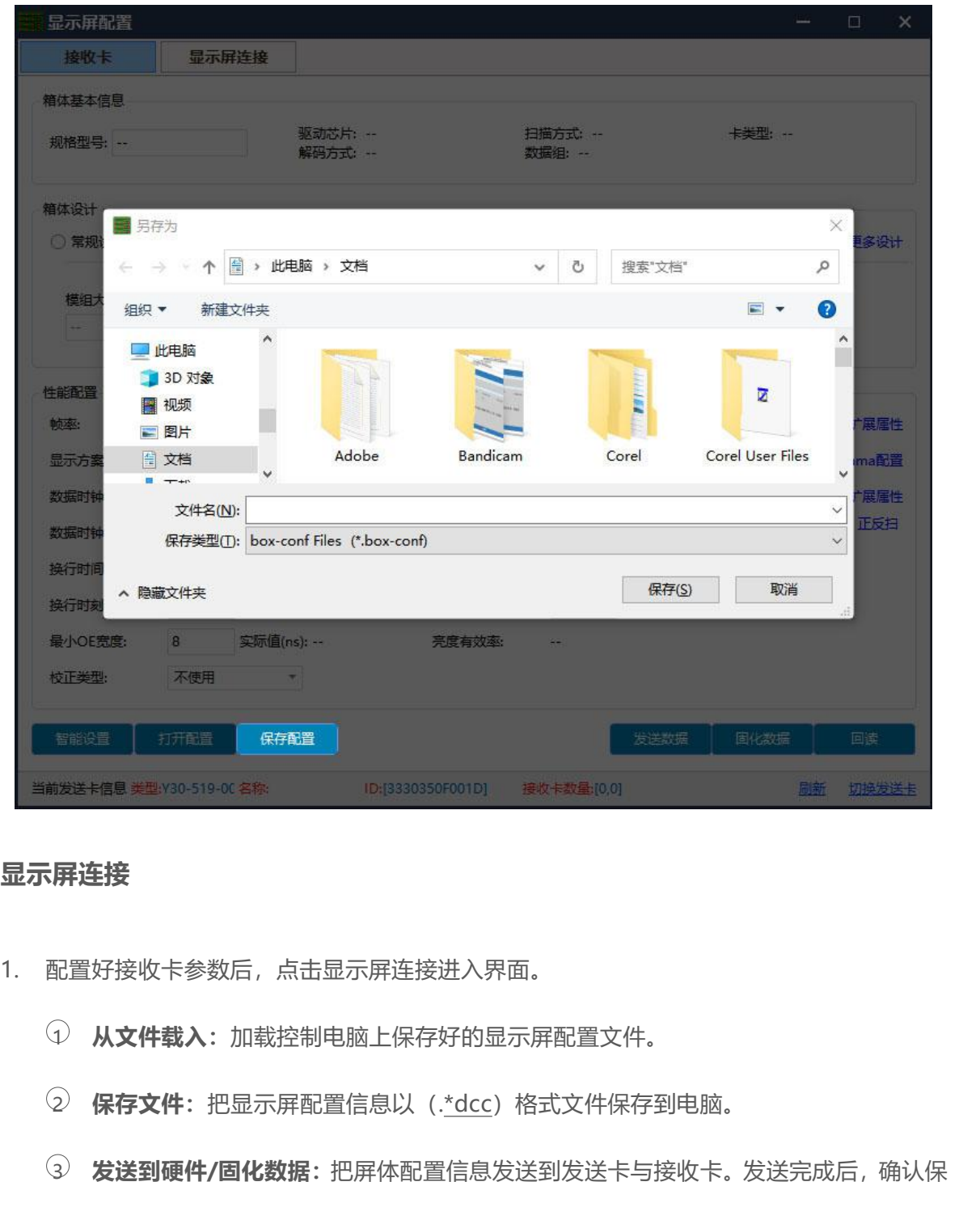

### <span id="page-36-0"></span>**显示屏连接**

- - 1 **从文件载入:**加载控制电脑上保存好的显示屏配置文件。
	- 2 **保存文件:**把显示屏配置信息以(.\*dcc)格式文件保存到电脑。

3 **发送到硬件/固化数据:**把屏体配置信息发送到发送卡与接收卡。发送完成后,确认保 存到设备,将屏体配置 信息固化到接收卡、发送卡中,断电不丢失。

- 4 **从硬件读取:**点击后,会读取发送卡中保存的显示屏连接,方便快速发送连屏。
- 5 **开启箱体标记:**可以查看箱体标记,方便连屏。

<sup>6</sup> **当前发送卡信息:**类型,名称,ID 是为了区分发送卡,"名称"可以在发送卡界面中 编辑。 接收卡,如:接收卡数量:[1.0]表示发送卡 1 口带载 1 张接收卡,2 口带载 0 张接收卡。

7 **接收卡数量:**即发送卡连接的接收卡数量,两个数值分别代表发送卡两个口所带载的

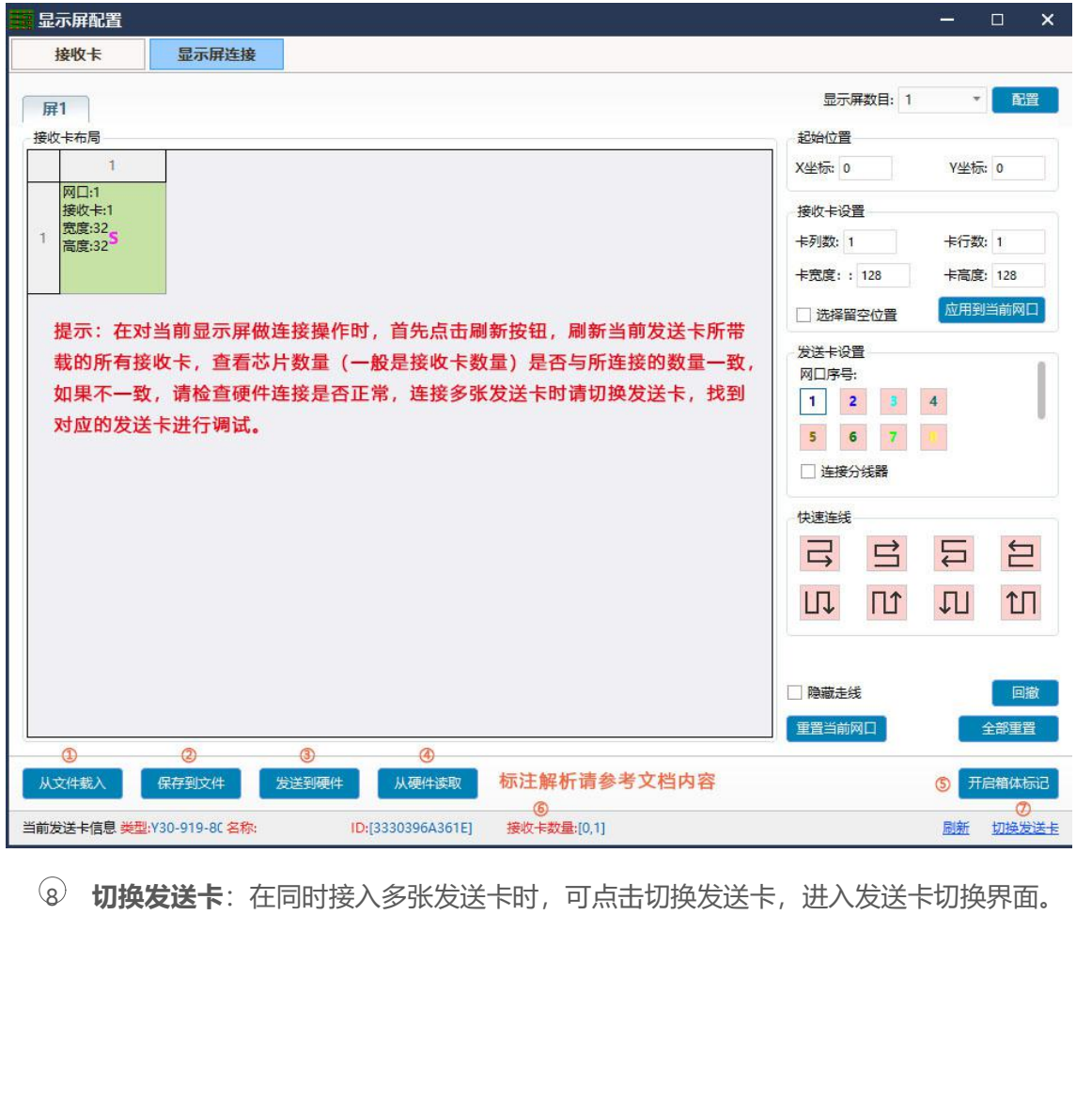

8 **切换发送卡**: 在同时接入多张发送卡时, 可点击切换发送卡, 进入发送卡切换界面。

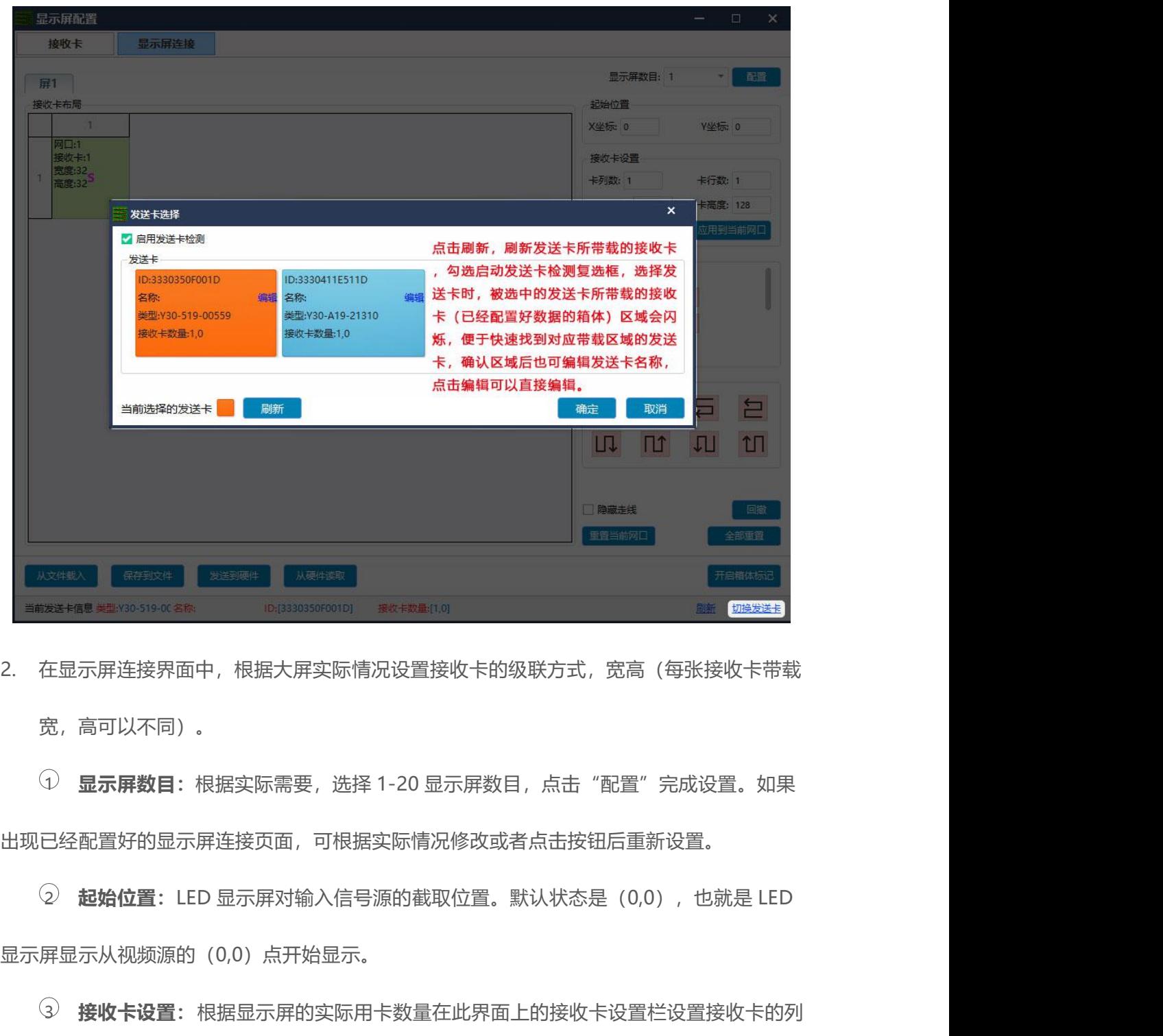

宽,高可以不同)。 <sup>2</sup> **起始位置:**LED 显示屏对输入信号源的截取位置。默认状态是(0,0),也就是 LED

出现已经配置好的显示屏连接页面,可根据实际情况修改或者点击按钮后重新设置。

显示屏显示从视频源的(0,0)点开始显示。

3 **接收卡设置:**根据显示屏的实际用卡数量在此界面上的接收卡设置栏设置接收卡的列 数,行数,以及每张接收卡带载的宽度。

4 **选择留空位置:** 当箱体位置需要留空时勾选"选择留空位置",然后选择需要留空的 箱体,设置好了再次点击取消勾选,完成留空设置操作。

5 **应用到当前网口:**将此网口连接的所有箱体的大小设置为当前列宽、列高。

6 **发送卡设置:**选择发送卡的网口接入口。

7 **连接分线器:**如果大屏中连接了分线器,则可进行以下操作。

- 在显示屏连接界面中勾选"连接分线器"复选框。
- 洗择发送卡接入网口, 配置"分线器"地址。
- 

置:选择发送卡的网口接入口。<br>器:如果大屏中连接了分线器,则可进行以下操作。<br>● 在显示屏连接界面中勾选"连接分线器"复选框。<br>● 选择发送卡接入网口,配置"分线器"地址。<br><br>● 然后选择 "分线器地址"进行显示屏连接。<br><br>: 整个屏只用一根网线带载且接收卡的网线是规则级联时, 可使用快速连 <sup>8</sup> **快速连线:** 整个屏只用一根网线带载且接收卡的网线是规则级联时, 可使用快速连 屏。

- 9 **隐藏走线:**勾选隐藏走线复选框后,显示屏连线知识将被隐藏。
- 10 **回撤:**撤销最后一步操作。
- 11 **重置当前网口:**重置与当前网口相关的全部设置。
- 12 **全部重置:**重置所有网口相关的全部设置。

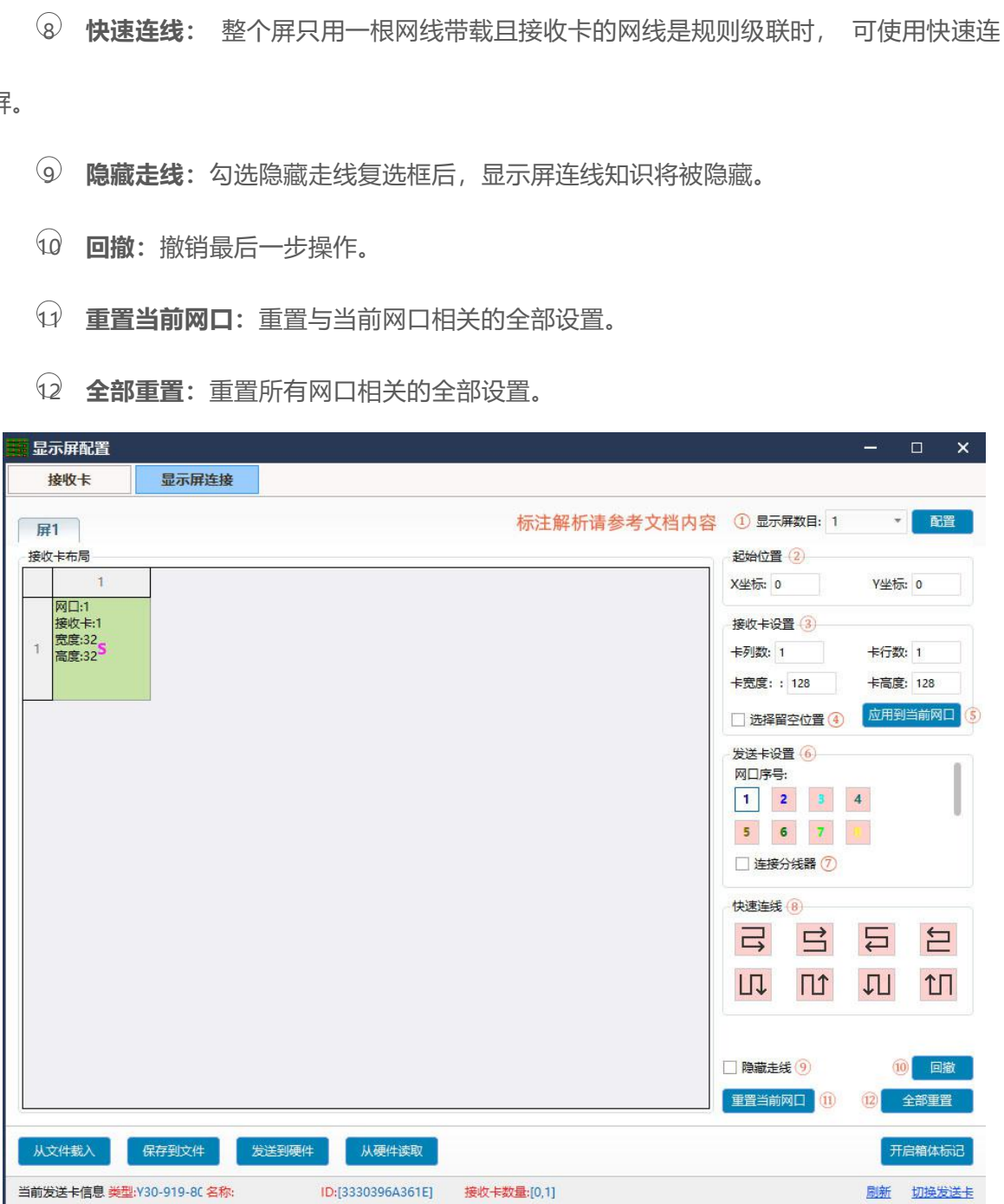

3. 点击发送到硬件,在发送数据选项窗口中,当需要做双卡备份时(仅适用于同步发送卡),<br><br>主卡发送时直接选择"作为主发送卡"并保存到设备。点击"切换发送卡",切换到备份卡 主卡发送时直接选择"作为主发送卡"并保存到设备。点击"切换发送卡", 切换到备份卡 再发送,此时选择"作为备份发送卡"发送并保存到设备。

![](_page_40_Picture_24.jpeg)

### <span id="page-41-1"></span><span id="page-41-0"></span>**复杂调屏**

**LedSet3.0 其他设置**<br><sub>复杂调屏</sub><br><sub>复杂调屏是专门针对异形显示屏开发的一个显示屏连接调屏工具。使用它能快速、直观的完成任</sub> 复杂调屏是专门针对异形显示屏开发的一个显示屏连接调屏工具。使用它能快速、直观的完成任 意箱体配置(箱体形状)组成和接收卡网线任意级联的显示屏的连接。

### <span id="page-41-2"></span>**增加箱体**

加载大屏所需的所有箱体配置文件(文件格式: .box-conf), 打开复杂调试界面窗口, 在窗口 菜单栏中单击"+" (增加箱体), 弹出箱体添加模式窗口中可根据个人选用显示屏配置文件的 添加方式。

![](_page_41_Picture_5.jpeg)

当所调试的显示屏由多种类型(箱体大小,芯片类型,模组设计等)箱体组成时,单击选择第①

种加载方式,进入增加箱体界面,在此界面上单击浏览,进行箱体配置文件的载入。

### <span id="page-42-0"></span>**屏幕控制——亮度调节**

![](_page_42_Picture_38.jpeg)

### <span id="page-42-1"></span>**屏幕控制——断线显示**

显示屏断线显示设置表示在发送卡与接收卡断开通讯时,接收卡的显示画面,有"黑屏"、"待 机画面"、"最后一帧"三种选项。待机画面为出厂默认的红、绿、蓝、黑的彩条,用户也可 自行定义图片。调试完后点击按钮,将调节效果保存到接收卡。

![](_page_43_Picture_27.jpeg)

# <span id="page-43-0"></span>**工具箱**

择测试工具,进入测试工具界面。通过测试工具可以检测当前显示是不是"点对点"显示,以及 检测显示屏的显示性能、效果。

![](_page_44_Picture_41.jpeg)

### <span id="page-44-0"></span>**硬件信息**

择发送卡,右边显示当前发送卡所连接的接收卡的固件版本,以及错误包(网线误码率)。当网 **硬件信息**<br>点击 LedSet3.0 界面的"硬件信息"进入硬件监控界面。在窗口左边设备列表中可以单击切换选<br>择发送卡,右边显示当前发送卡所连接的接收卡的固件版本,以及错误包(网线误码率)。当网<br>线通讯不良时,对应接收卡会出现错误包(第一位数值大于 4 且会继续变大),可通过排查同网<br>口上第一个出现错误包的接收卡的通讯以及它的上一张接收卡的信号输出,排查后可以点击"重 口上第一个出现错误包的接收卡的通讯以及它的上一张接收卡的信号输出,排查后可以点击"重 置误码率"进行错误包归零处理。选择启动误码率调试时,当显示屏中出现网线通讯异常时,系 点击 LedSet3.0 界面的"硬件信息"进入硬件监控界面。在窗口左边设备列表中可以单击切换选<br>择发送卡,右边显示当前发送卡所连接的接收卡的固件版本,以及错误包(网线误码率)。当网<br>线通讯不良时,对应接收卡会出现错误包(第一位数值大于 4 且会继续变大),可通过排查同网<br><br>口上第一个出现错误包的接收卡的通讯以及它的上一张接收卡的信号输出,排查后可以点击"重<br><br>资会使接收到异常信号的箱体自动转为自测试状态(红、绿、蓝、扫描等 交替显示), 过维护使之通讯正常,调试正常后,去掉"启动误码率调试"的复选框。

![](_page_45_Picture_11.jpeg)

# **LedOK 终端控制**<br>————————————————————<br><sup>高级设置——LED 屏幕整屏宽高设置</sup>

<span id="page-46-0"></span>**高级设置——LED 屏幕整屏宽高设置 LedOK 终端拍空制**<br>高级设置——LED 屏幕整屏宽高设置<br>输入密码(888)进入高级设置界面, 根据实际情况输入 LED 大屏幕整屏宽高参数, 点击设置提<br>示成功即可。 示成功即可。

<span id="page-46-1"></span>![](_page_46_Picture_52.jpeg)

### <span id="page-46-2"></span>**高级设置——云平台账号认证**

中国服务器地址为:www.m2mled.net

国外服务器地址为[:www.ledaips.com](http://www.ledaips.com)

![](_page_47_Picture_22.jpeg)

<span id="page-47-0"></span>

![](_page_47_Picture_23.jpeg)

# <span id="page-48-0"></span>**高级设置——APK/FPGA**

![](_page_48_Picture_31.jpeg)

可以对软、硬件进行升级、卸载、版本查询等,点击日志可以查看发送卡系统工作日志。

### <span id="page-48-1"></span>**网络配置——有线网配置**

![](_page_49_Picture_45.jpeg)

温馨提示:

- 
- <span id="page-49-0"></span>

温馨提示:<br>1. 控制卡入网优先有线网。<br>2. 选择无线 WiFi 或 3G 入网时必须把有线网拔掉,发送卡 IP 地址为自动获取。<br>W**iFi 使能**<br>勾选 WiFi 使能稍等 3 秒钟左右, 点击扫描 WiFi 扫描附近可用 WiFi, 选择所需 WiFi 并输入密码,<br>点击保存即可将 WiFi 配置保存到控制卡上。 1. 控制卡入网优先有线网。<br>2. 选择无线 WiFi 或 3G 入网时必须把有线网拔掉,发送卡 IP 地址为自动获取。<br>**WiFi 使能**<br>勾选 WiFi 使能稍等 3 秒钟左右 , 点击扫描 WiFi 扫描附近可用 WiFi , 选择所需 WiFi 并输<br>点击保存即可将 WiFi 配置保存到控制卡上。

![](_page_50_Picture_68.jpeg)

温馨提示:

温馨提示:<br>如果 WiFi 无法上线,您可针对以下情况进行排查:<br>1. 检查 WiFi 天线是否拧紧;<br>2. 请检查 WiFi 密码是否正确;<br>3. 检查路由器接入终端数量是否已达上限;<br>4. E 卡拔码是否在 wifi 位置;<br>5. 重新选择一个 WiFi 热点配置连接;

- 
- 
- 
- 
- <span id="page-50-0"></span>
- 如果 WiFi 无法上线,您可针对以下情况进行排查:<br>1. 检查 WiFi 天线是否拧紧;<br>2. 请检查 WiFi 密码是否正确;<br>3. 检查路由器接入终端数量是否已达上限;<br>4. E 卡拔码是否在 wifi 位置;<br>5. 重新选择一个 WiFi 热点配置连接;<br>6. Y/M 系列有线网有没有拔出来(优先有线网)。 1. 检查 WiFi 天线是否拧紧;<br>2. 请检查 WiFi 密码是否正确;<br>3. 检查路由器接入终端数量是否已达上限;<br>4. E 卡拔码是否在 wifi 位置;<br>5. 重新选择一个 WiFi 热点配置连接;<br>6. Y/M 系列有线网有没有拔出来(优先有线网)。<br>A P 陆龄

2. 请检查 WiFi 密码是否正确;<br>3. 检查路由器接入终端数量是否已达上限;<br>4. E 卡拔码是否在 wifi 位置;<br>5. 重新选择一个 WiFi 热点配置连接;<br>6. Y/M 系列有线网有没有拔出来(优先有线网)。<br>**AP 使能**<br>AP 使能 4. E 卡拔码是否在 wifi 位置;<br>5. 重新选择一个 WiFi 热点配置连接;<br>6. Y/M 系列有线网有没有拔出来(优先有线网)。<br>**AP 使能**<br>勾选 AP 使能可将控制卡的热点是放出来,输入热点名称和密码,点击保存即可。(设置完成后<br>用手机或电脑可扫描到热点。) 用手机或电脑可扫描到热点。)

![](_page_51_Picture_27.jpeg)

<span id="page-51-0"></span>

![](_page_52_Picture_19.jpeg)

<span id="page-52-0"></span>**亮度调节——自动**

自动亮度调节界面,可根据个人需求设置灵敏度和最小亮度值,完成后点击设置即可。

![](_page_53_Picture_21.jpeg)

# <span id="page-53-0"></span>**亮度调节——手动**

手动亮度调节界面,可根据个人需求设置亮度亮度值,完成后点击设置即可。

![](_page_53_Picture_22.jpeg)

# <span id="page-54-0"></span>**亮度调节——定时**

定时亮度调节界面,点击添加,根据个人需求设置亮度值、开始时间和结束时间后,点击应用即 可。(也可将不需要的定时数据删除,或者清除所有定时数据。)

![](_page_54_Picture_31.jpeg)

### <span id="page-54-1"></span>**电源控制——手动**

![](_page_55_Picture_22.jpeg)

### <span id="page-55-0"></span>**电源控制——定时**

在定时开关屏界面里,点击添加,在方框里的列表内,根据个人需求设置开关状态、开始结束时 间以及勾选天数,然后点击应用即可。

![](_page_56_Picture_21.jpeg)

# <span id="page-56-0"></span>**对时管理——校准到计算机时间**

校准计算机时间是将本地电脑的时间校准到控制卡上。

![](_page_56_Picture_22.jpeg)

**对时管理——使用 Lora 同步画面**<br><br>Lora 模块属于硬件设备,同步性稳定效果好,能做到精准同步。Lora 模块分主模块和从 **对时管理——使用 Lora 同步画面**<br>Lora 模块属于硬件设备,同步性稳定效果好,能做到精准同步。Lora 模块分主模块和从模块,<br><br>可设置多个从模块,从模块会根据主模块的时间进行校准,实现同步。 可设置多个从模块,从模块会根据主模块的时间进行校准,实现同步。

<span id="page-57-0"></span>![](_page_57_Picture_37.jpeg)

<span id="page-57-1"></span>

![](_page_58_Picture_21.jpeg)

<span id="page-58-0"></span>

![](_page_58_Picture_22.jpeg)

**对时管理——NTP 服务器**<br>**<br>**给控制卡配置用于网络校时的 NTP 时间服务器地址。 对时管理——NTP 服务器<br>给控制卡配置用于网络校时的 NTP 时间服务器地址。<br>

<span id="page-59-0"></span>![](_page_59_Picture_35.jpeg)

### <span id="page-59-1"></span>**加密配置**

加密配置界面里可以对单个控制卡进行加密设置,已加密的控制卡是无法发送节目,其余设置还 是可以进行操作。

![](_page_60_Picture_20.jpeg)

# <span id="page-60-0"></span>**同/异步配置——按键同异步配置**

选择控制卡,手动选择同步或者异步配置。也可以点击回读按钮,回读控制卡当前配置。

![](_page_60_Picture_21.jpeg)

### <span id="page-61-0"></span>**同/异步配置——定时同异步配置**

可根据所需添加定时同步任务,默认状态下播放异步内容),也可以对已有的同步任务进行删除 或者清除。添加设置完毕后,点击应用即可。还可以将软件上的定时任务导出至电脑本地或者将 电脑本地的都是任务导入至软件。

![](_page_61_Picture_39.jpeg)

### <span id="page-61-1"></span>**音量——手动音量调节**

![](_page_62_Figure_0.jpeg)

### <span id="page-62-0"></span>**音量——定时音量调节**

可根据所需添加定时音量调节任务,也可以对已有的同步任务进行删除或者清除。添加设置完毕 后,点击应用即可。还可以将软件上的定时任务导出至电脑本地或者将电脑本地的都是任务导入 至软件。

![](_page_63_Picture_20.jpeg)

### <span id="page-63-0"></span>**测试**

测试界面里可以测试屏幕显示有无异常,设置测试条件后,点击测试就可以了。

![](_page_63_Picture_21.jpeg)

### <span id="page-64-1"></span><span id="page-64-0"></span>**添加/发送节目**

LedOK 上传/发布节目<br><del>添加/发送节目</del><br><sup>打开节目管理界面,点击新建,在弹出的节目信息窗口里,根据 LED 模组的实际情况及个人所</sup> 打开节目管理界面,点击新建,在弹出的节目信息窗口里,根据 LED 模组的实际情况及个人所 需设置对应参数点击确认进入编辑界面。

![](_page_64_Picture_39.jpeg)

选择导航栏里所需的节目类型后,对其的组件属性进行编辑。

**组件属性:**是指在页面内所添加的如文字、图片、视频等内容的属性。可对添加的节目内容进 行宽高、播放方式等方面设置,不同节目类型的组件属性内容不同。

![](_page_65_Picture_69.jpeg)

**页面属性:**可根据个人所需对所选页面进行名字、播放次数、日期选择以及按周按时间等去设

置。

- 添加页面
- 复制页面
- 删除页面
- 向上移动一个页面
- 向下移动一个页面
- 放大
- 缩小
- 原始比例

![](_page_66_Picture_0.jpeg)

设置完毕后,点击发布,在弹出的窗口里选择需要发布节目的控制卡后点击发布,进度上传至 100%即可。

![](_page_67_Picture_70.jpeg)

窗口界面里可将所添加的节目模块图层化,方便编辑。

- 删除选中媒体
- 清空所有媒体
- 裁剪
- 向上一层
- 向下一层
- 图层置顶
- 图层置底
- 全屏铺满
- 水平铺满
- 10 垂直铺满
- 11 对齐

![](_page_68_Picture_2.jpeg)

**保存:**将节目保存到节目管理显示列表里。

**另存为:**可以将节目存储为另一个名字。

![](_page_69_Picture_15.jpeg)

也可以在节目管理界面里对已有的节目进行编辑、导入导出、发送等进行操作。

![](_page_70_Picture_11.jpeg)